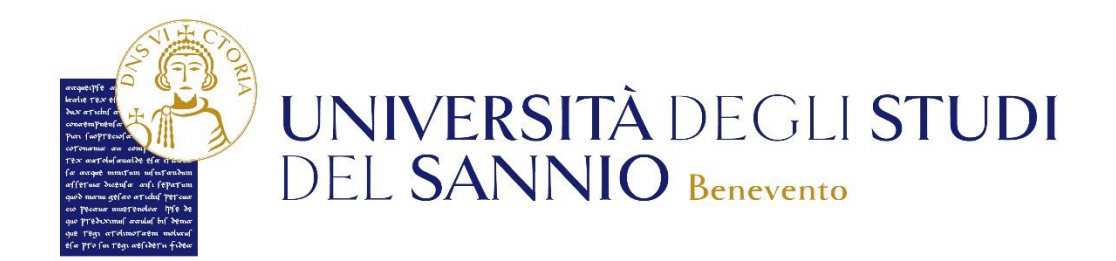

# <span id="page-0-0"></span>**GUIDA ALLA DOMANDA DI ISCRIZIONE AGLI ESAMI DI STATO**

# **INDICE**

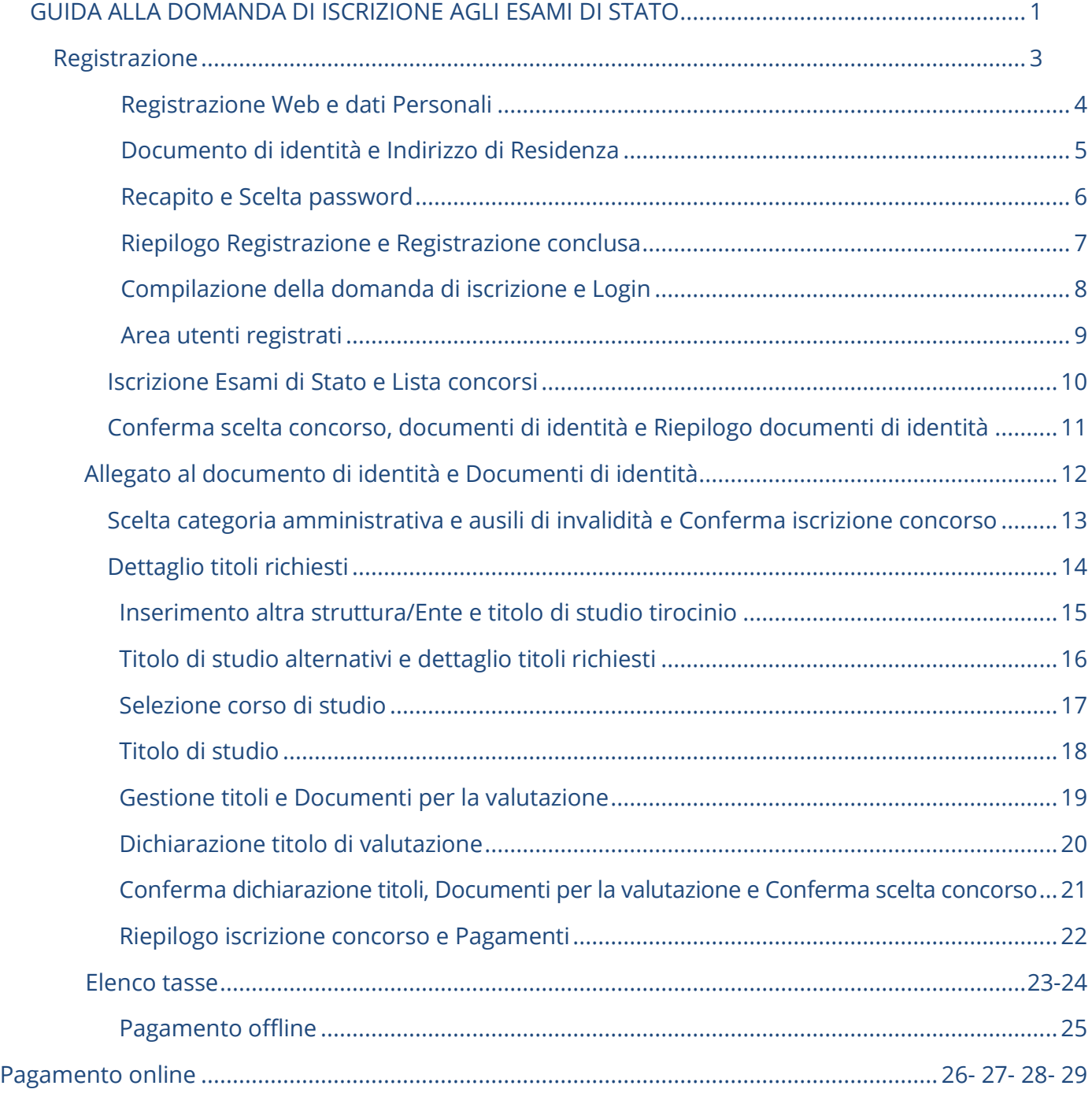

#### <span id="page-2-0"></span>**Registrazione**

Ai fini della presentazione della domanda di partecipazione agli Esami di Stato e per poter usufruire dei servizi online, è necessaria la registrazione all' indirizzo web https://unisannio.esse3.cineca.it/Home.do

# **SE LA REGISTRAZIONE E' GIA' STATA EFFETTUATA ANDARE DIRETTAMENTE ALLA**

# **SEZIONE COMPILAZIONE DELLA DOMANDA DI ISCRIZIONE DI QUESTA GUIDA.**

Si aprirà la pagina seguente:

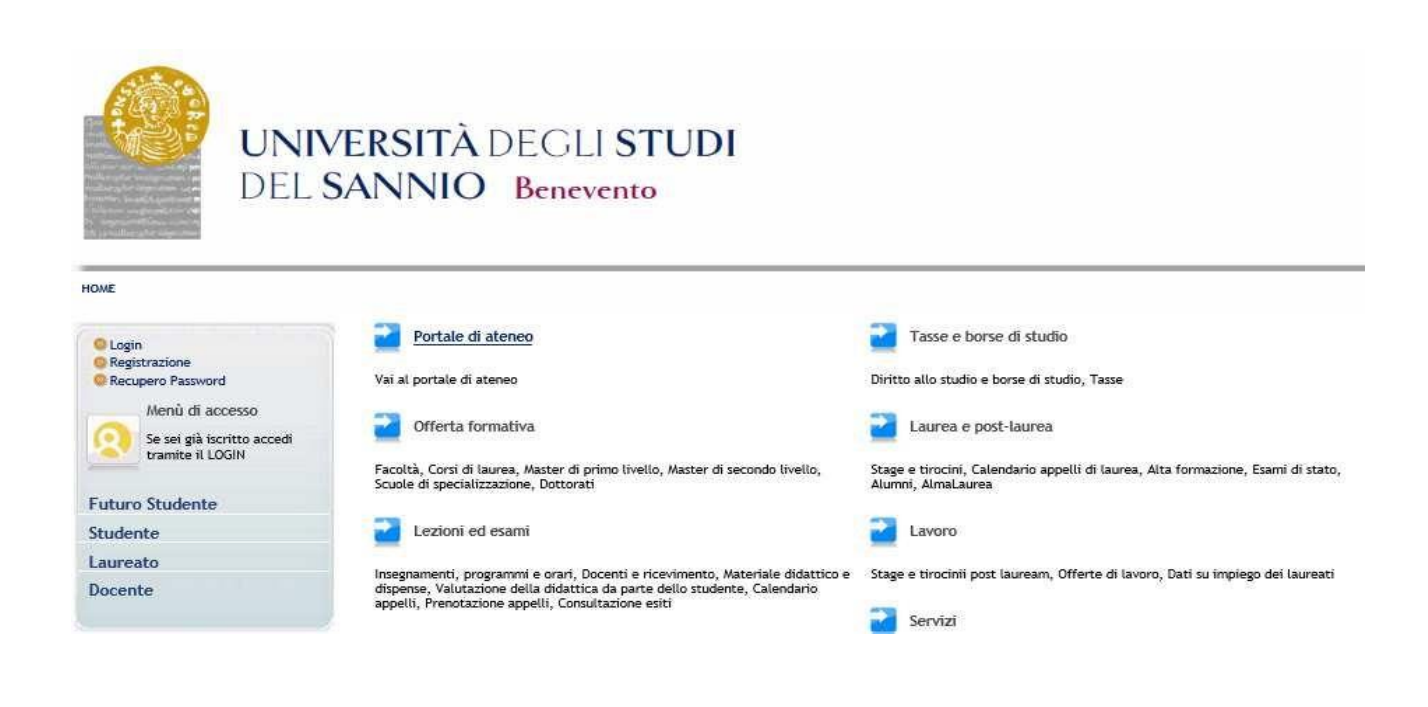

#### Cliccare sulla voce " **Registrazione** "

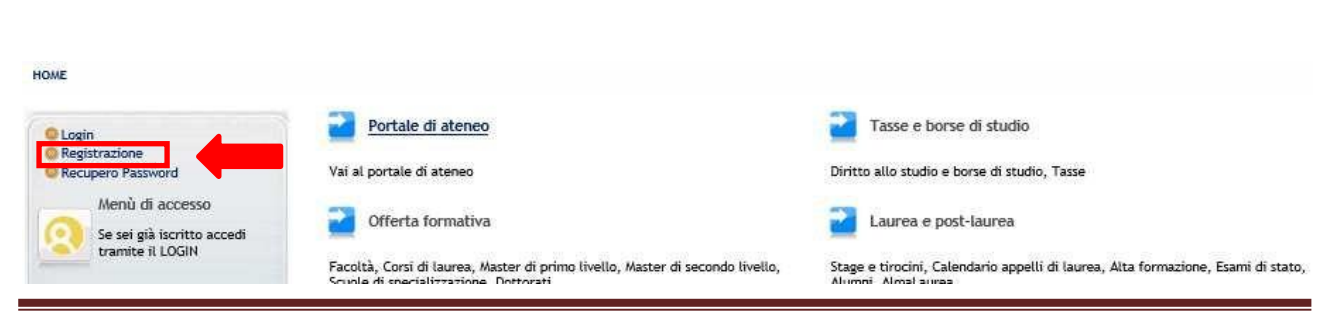

Università degli Studi del Sannio -Piazza Guerrazzi, 1 82100 Benevento Pag. 3

## <span id="page-3-0"></span>**Registrazione Web**

# Comparirà la seguente maschera:

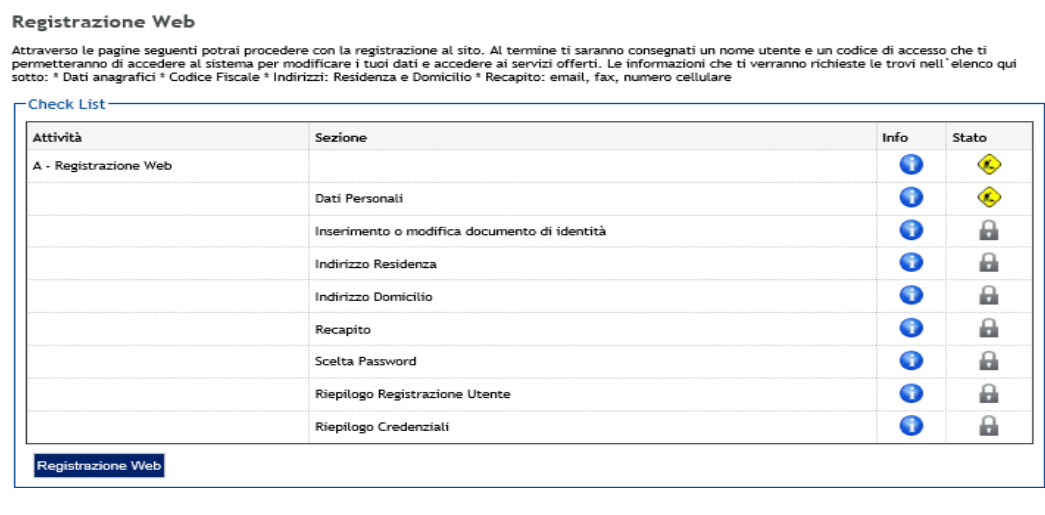

Cliccare su Registrazione Web e completare la procedura.

#### <span id="page-3-1"></span>**Dati Personali**

In questa pagina viene visualizzato il modulo per l'inserimento dei dati personali e del luogo di **NASCITA**

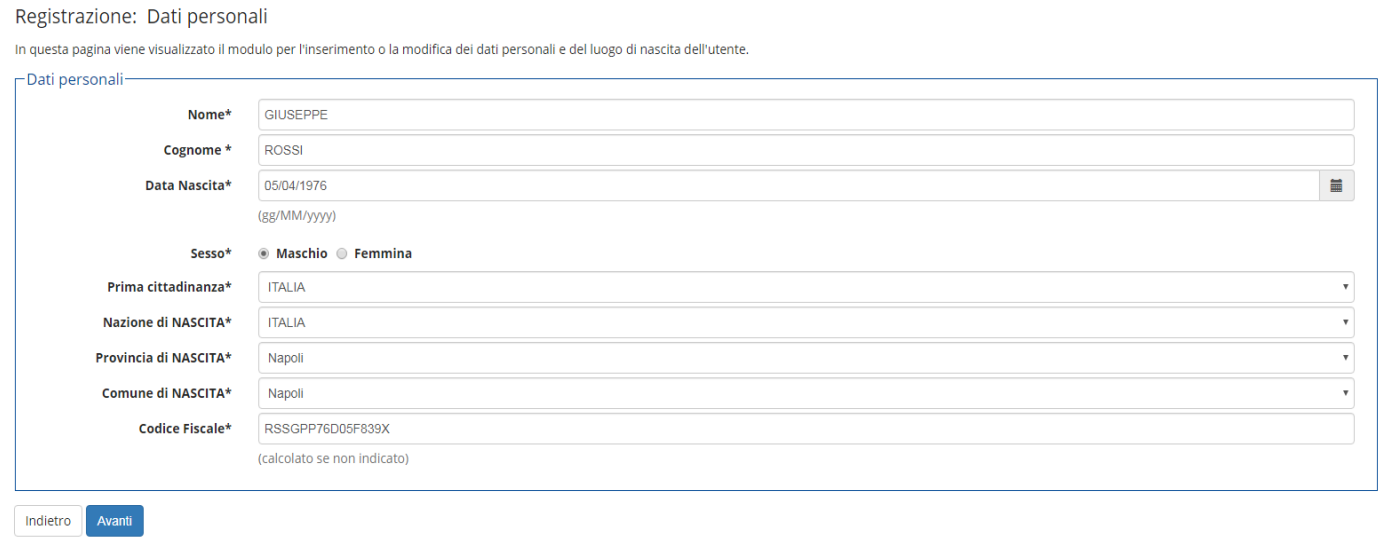

Completato l'inserimento dei dati, cliccare su

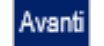

# <span id="page-4-0"></span>**Documento di identità**

In questa sezione è necessario inserire i dati del documento di identità.

#### Registrazione: Documenti di identità

In questa pagina viene visualizzato il modulo per l'inserimento o la modifica dei dati del documento d'identità

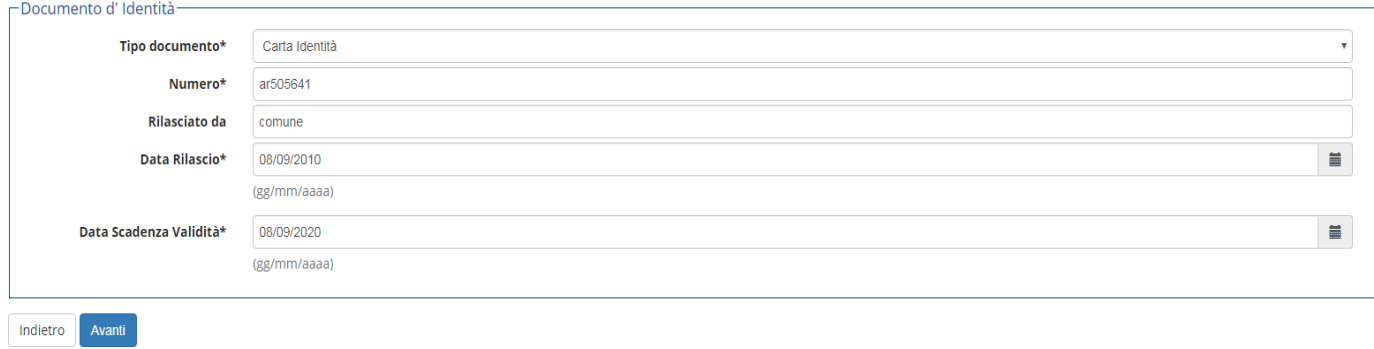

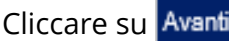

#### <span id="page-4-1"></span>**Indirizzo di residenza**

Nella successiva maschera è invece necessario inserire i dati relativi al luogo di **RESIDENZA**

<span id="page-4-2"></span>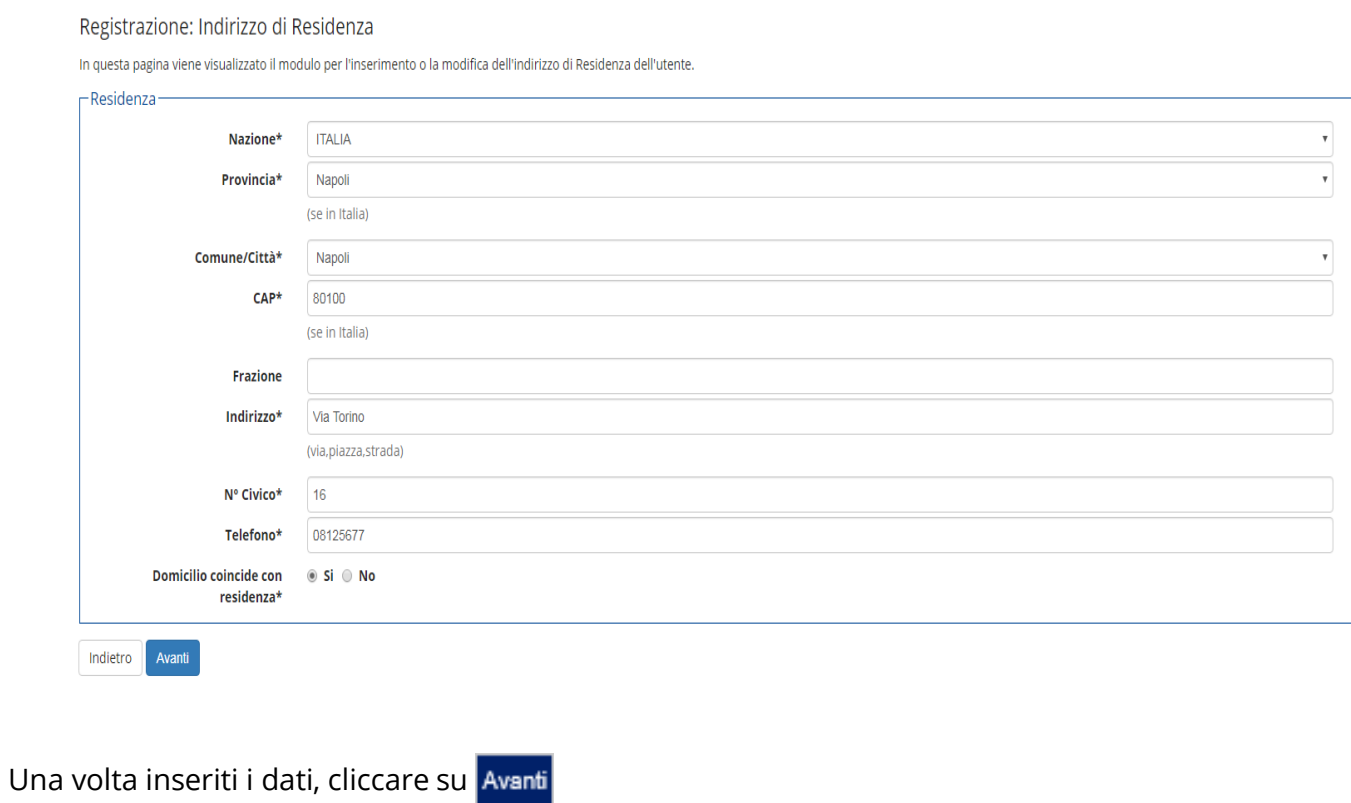

# **Recapito**

Registrazione: Recapito

# In questa pagina viene visualizzato il modulo per l'inserimento del proprio recapito.

<span id="page-5-1"></span><span id="page-5-0"></span>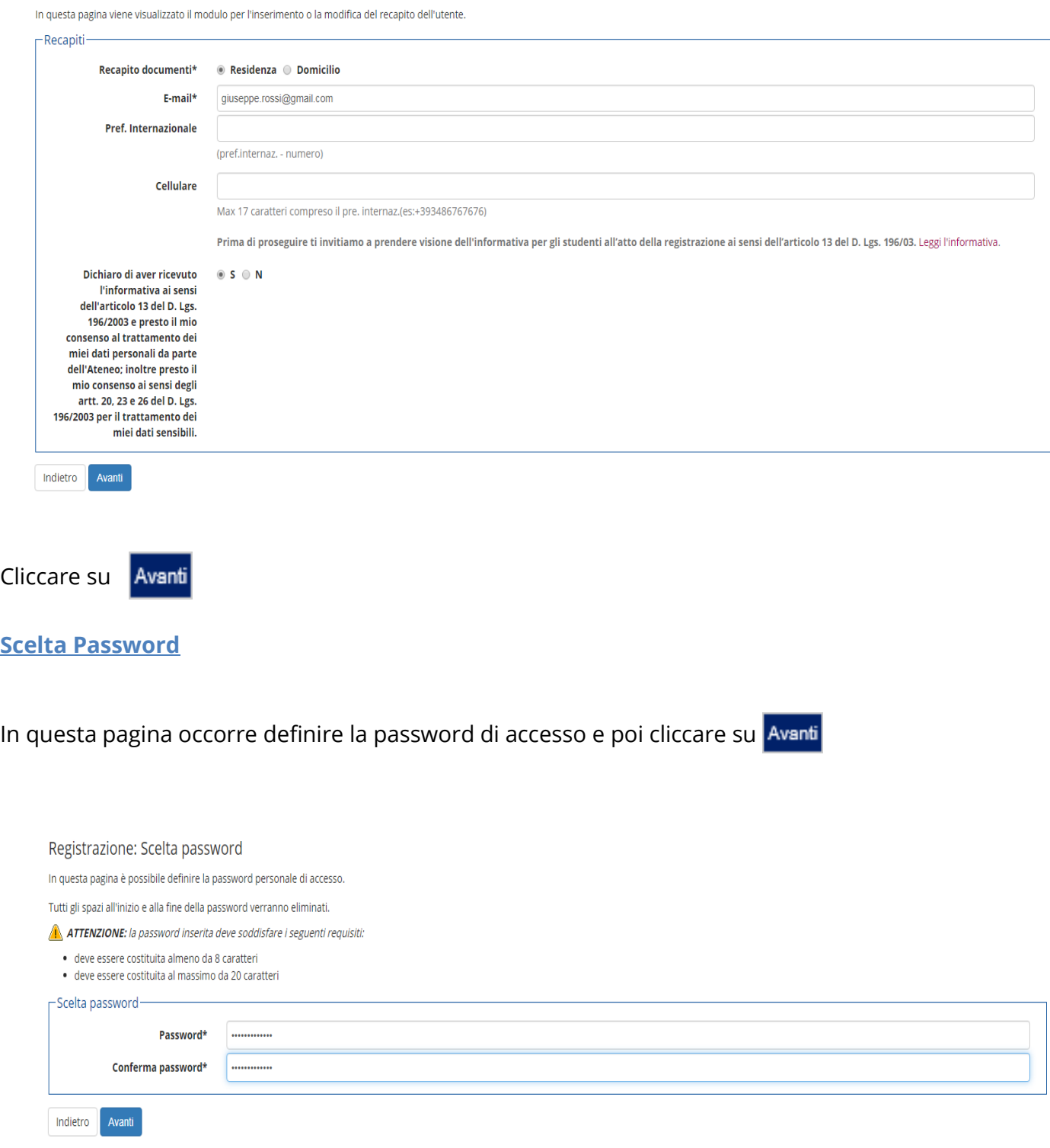

#### **Riepilogo Registrazione**

In questa schermata sono riepilogate tutte le informazioni fornite nelle pagine precedenti. Se corrette, cliccare su **Conferma**n fondo alla pagina.

Registrazione: Riepilogo Registrazione

In questa pagina sono riepilogate le informazioni inserite nelle precedenti sezioni.

Dati Personali

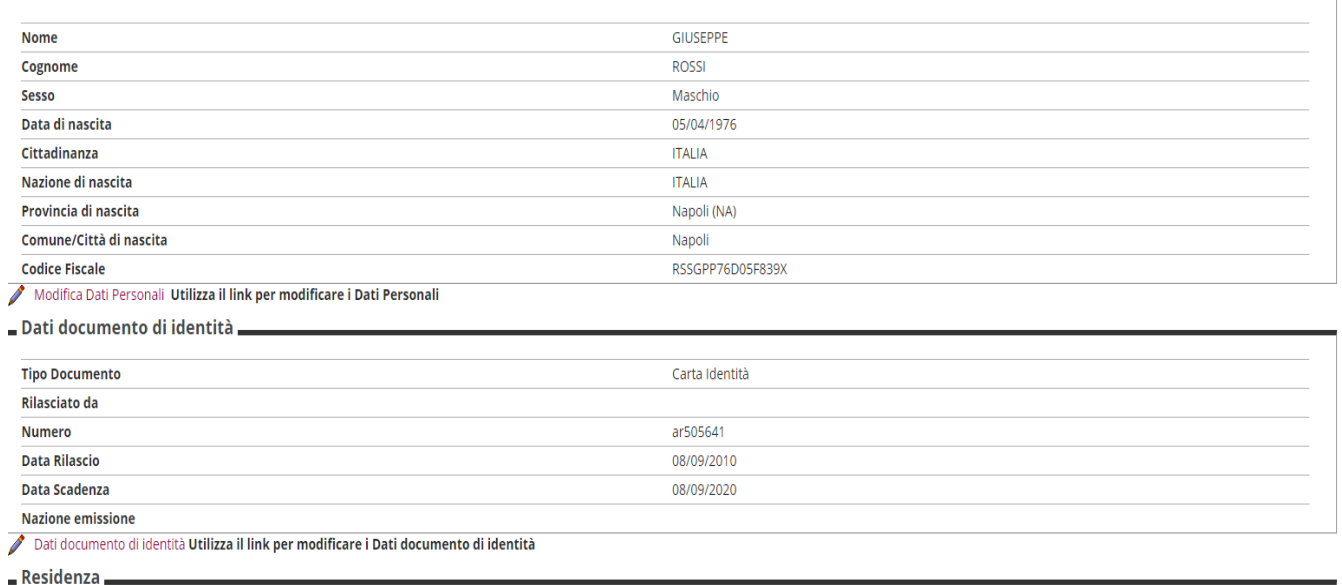

#### <span id="page-6-0"></span>**Registrazione conclusa**

Terminato l'inserimento dei dati viene proposta la seguente maschera nella quale sono comunicate le credenziali per accedere all' area riservata.

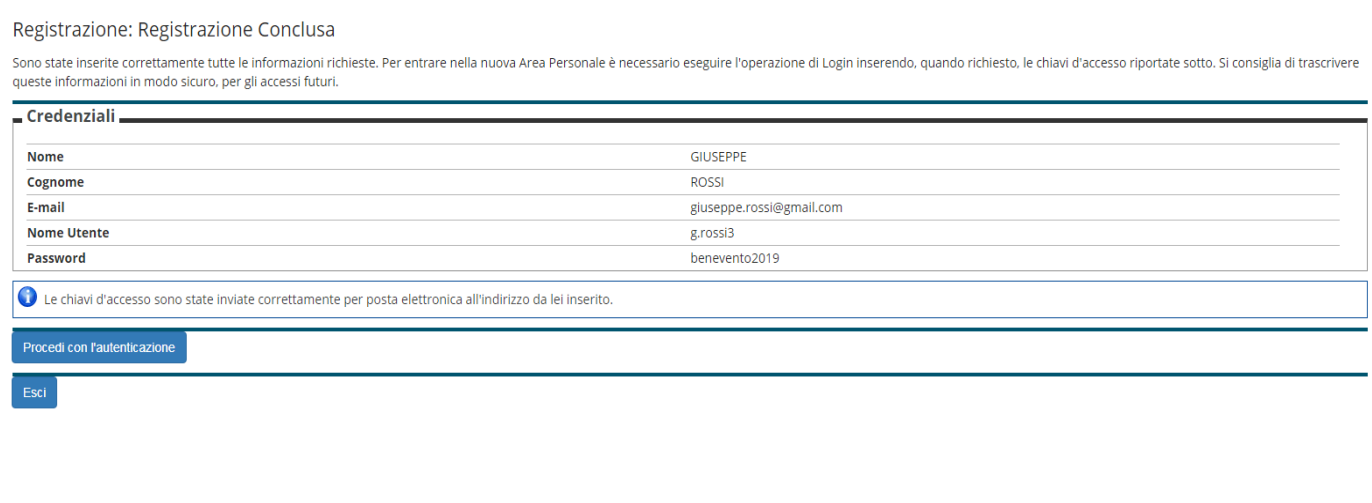

Cliccare su **Procedi con l'autenticazione** ed inserire il "Nome Utente" e "Password" appena rilasciati.

#### <span id="page-7-0"></span>**Compilazione della domanda di iscrizione**

Per poter presentare al domanda di partecipazione agli Esami di Stato, è necessario collegarsi all'indirizzo web https://unisannio.esse3.cineca.it/Home.do. Si aprirà la pagina seguente:

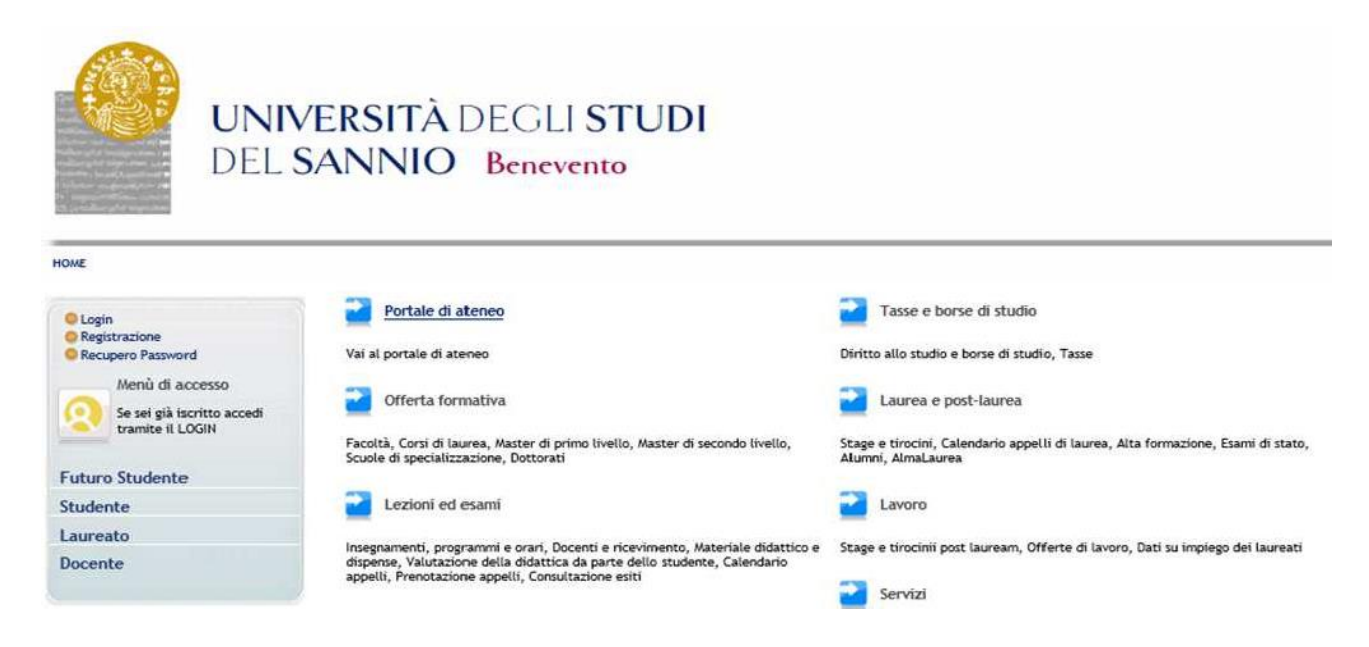

#### <span id="page-7-1"></span>**Login**

Accedere ,utilizzando le credenziali ,tramite la funzione "**Login**" posta nel menù di sinistra.

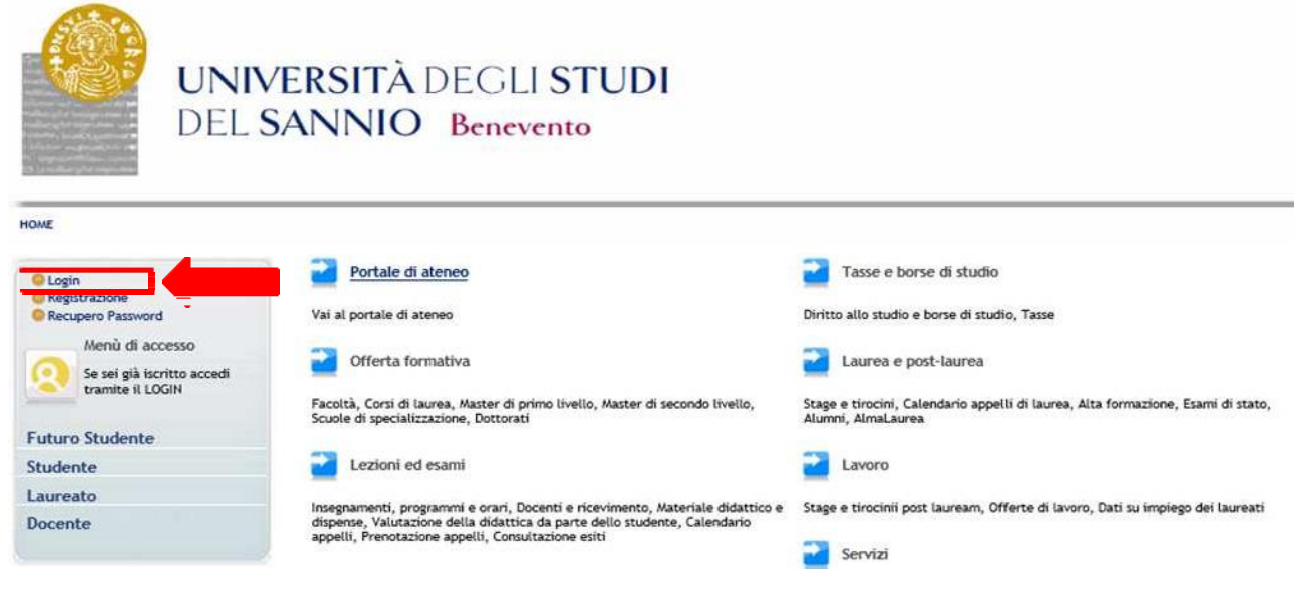

#### <span id="page-8-0"></span>**Area utenti registrati**

Una volta inseriti il nome utente e la password ed entrati nella propria area riservata, per procedere all'immatricolazione cliccare sulla voce "**Segreteria**" a destra.

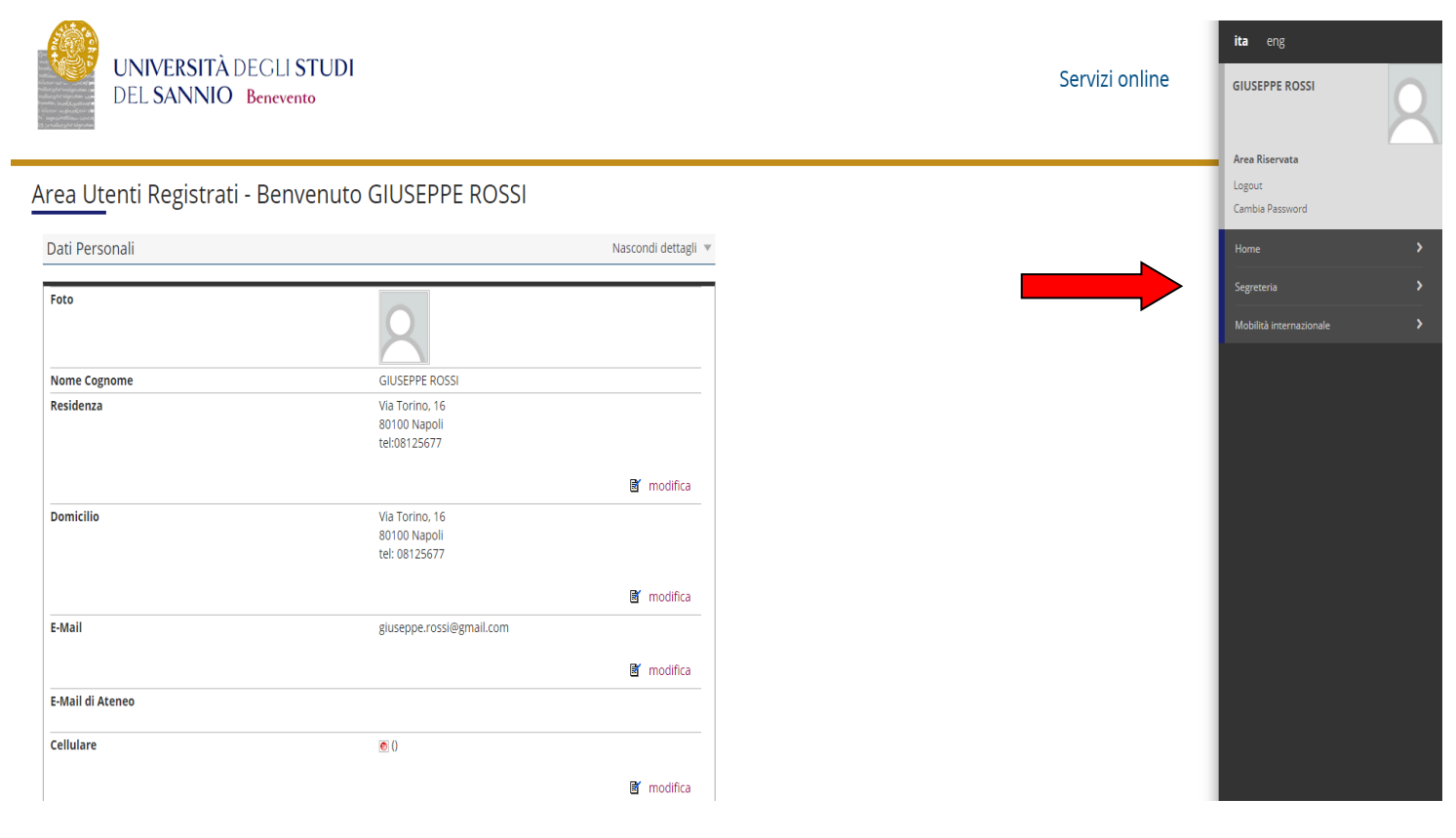

A questo punto , sulla destra , cliccare sulla voce "**Esami di Stato**".

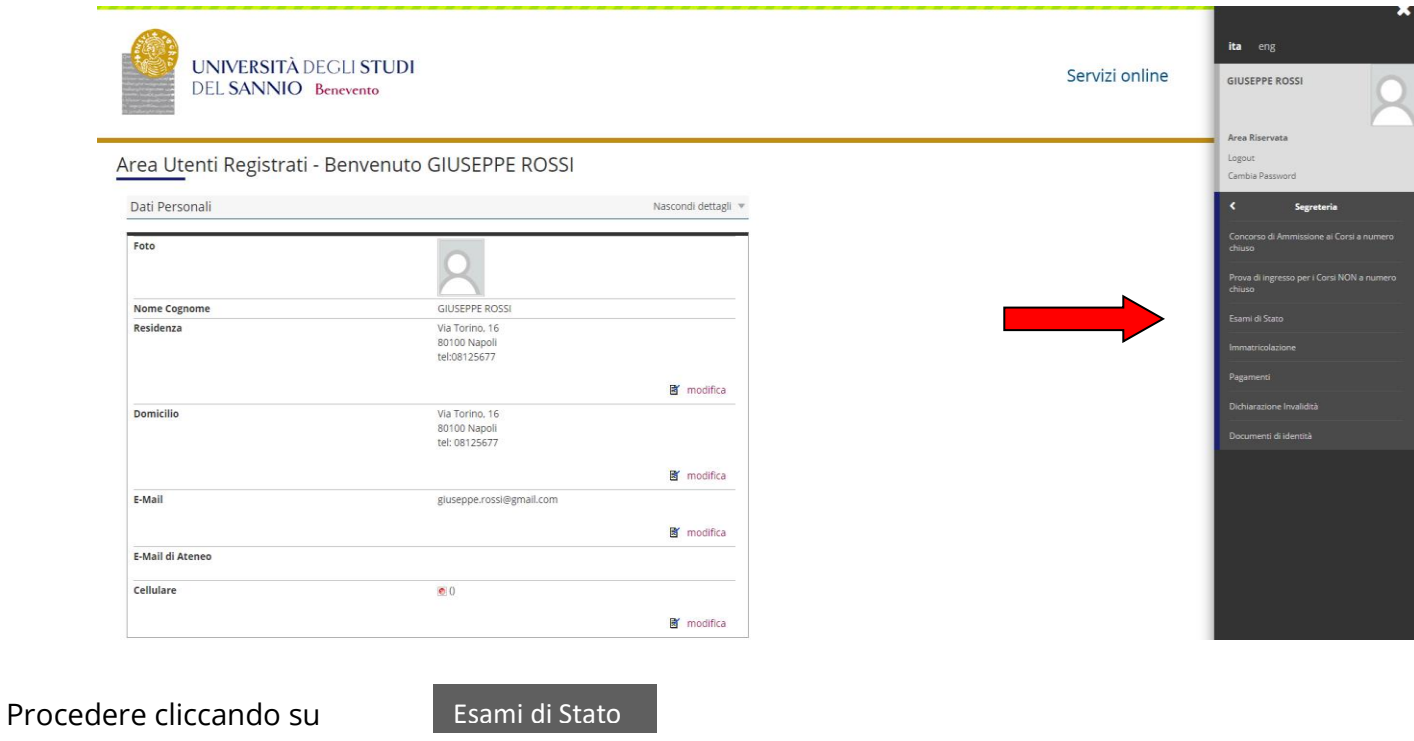

#### Iscrizione esami di stato

Attraverso le pagine seguenti sarà possibile effettuare l'iscrizione ad un esame di stato.

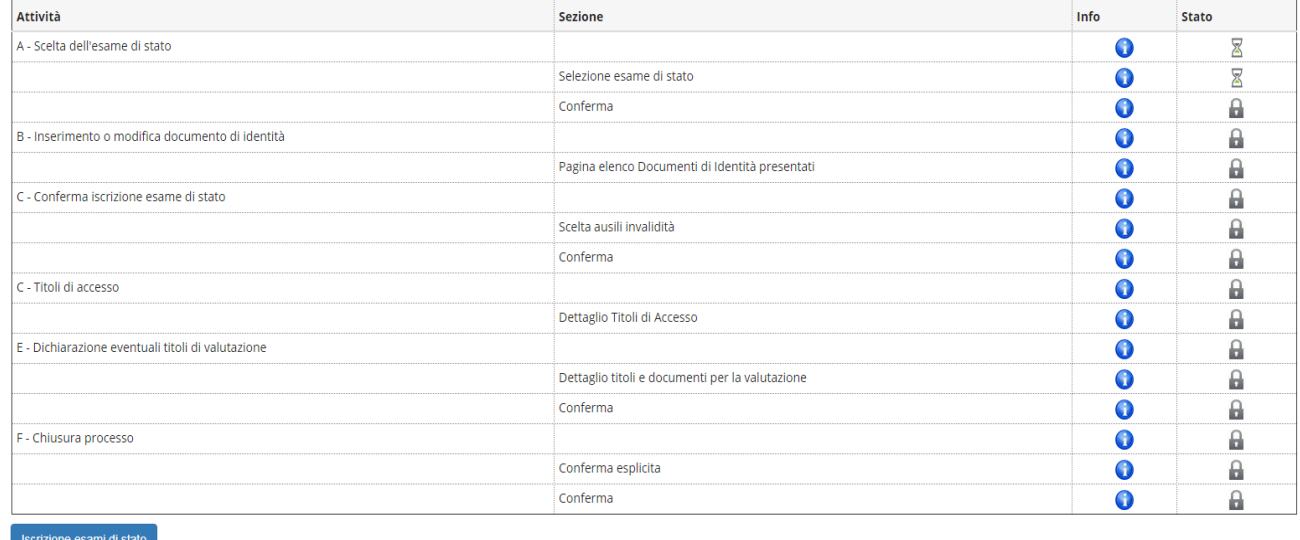

Procedere cliccando sul pulsante iscrizione esami di stato

Nella pagina successiva dovrai scegliere l'esame di Stato al quale vuoi iscriverti. Si precisa che il candidato può presentare la domanda di partecipazione in una sola sede universitaria e non può presentare più di una domanda di iscrizione.

#### **Lista Concorsi**

In questa pagina è possibile selezionare il concorso al quale iscriversi.

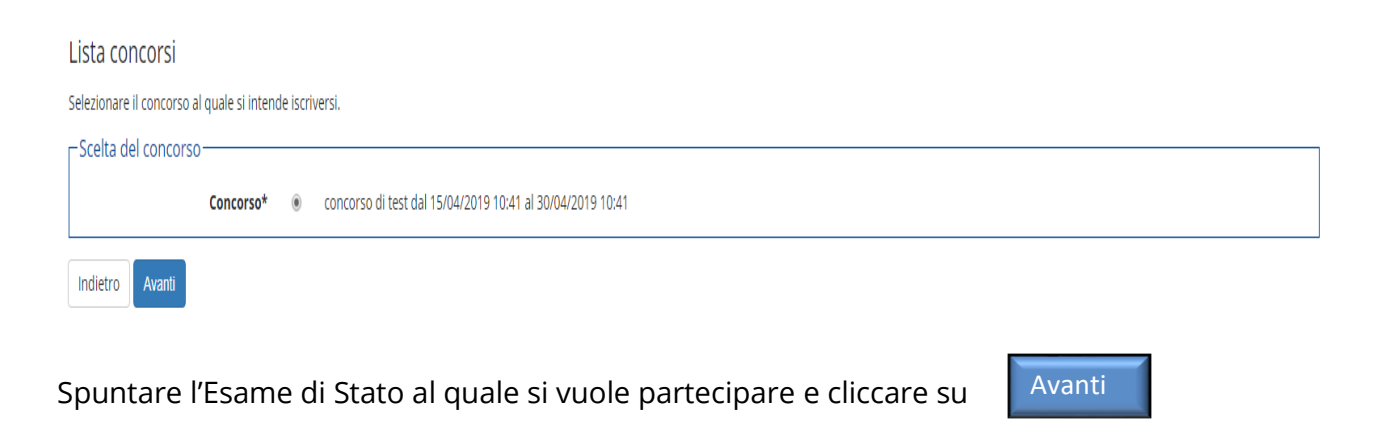

#### <span id="page-10-0"></span>Nella schermata sottostante è possibile verificare le scelte effettuate nelle pagine precedenti

Conferma scelta concorso

Verificare le informazioni relative alle scelte effettuate nelle pagine precedenti.

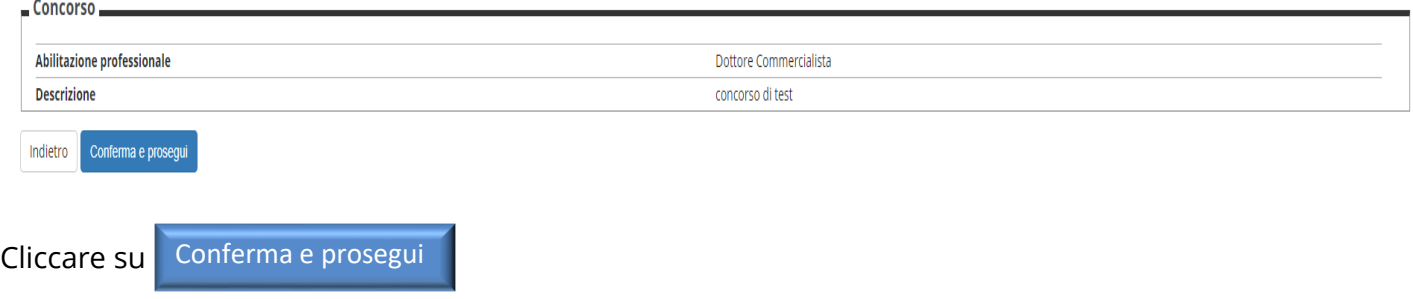

#### **Documenti di identità**

In questa pagina viene visualizzato l'elenco dei documenti d'identità inseriti precedentemente e viene data la possibilità di inserirne nuovi.

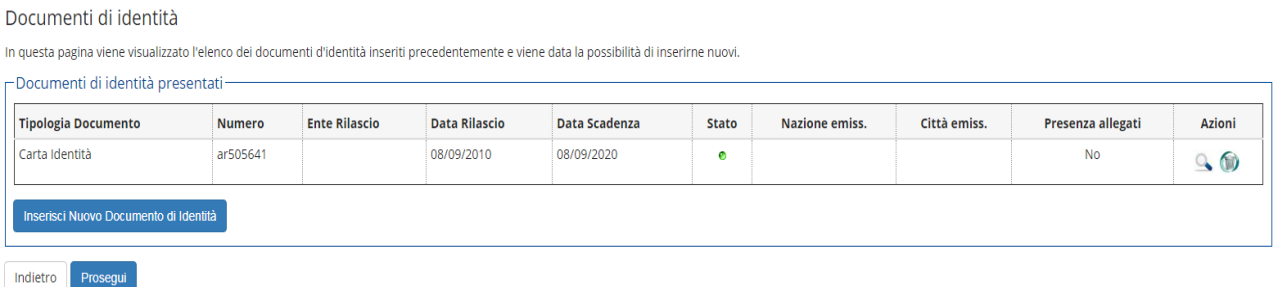

Per proseguire è necessario inserire almeno un allegato sull'ultimo documento di identità inserito. Per inserire l'allegato cliccare sulla lente d'ingrandimento riportata nella sezione Azioni, rappresentata nella figura sopra.

#### **Riepilogo documento di identità**

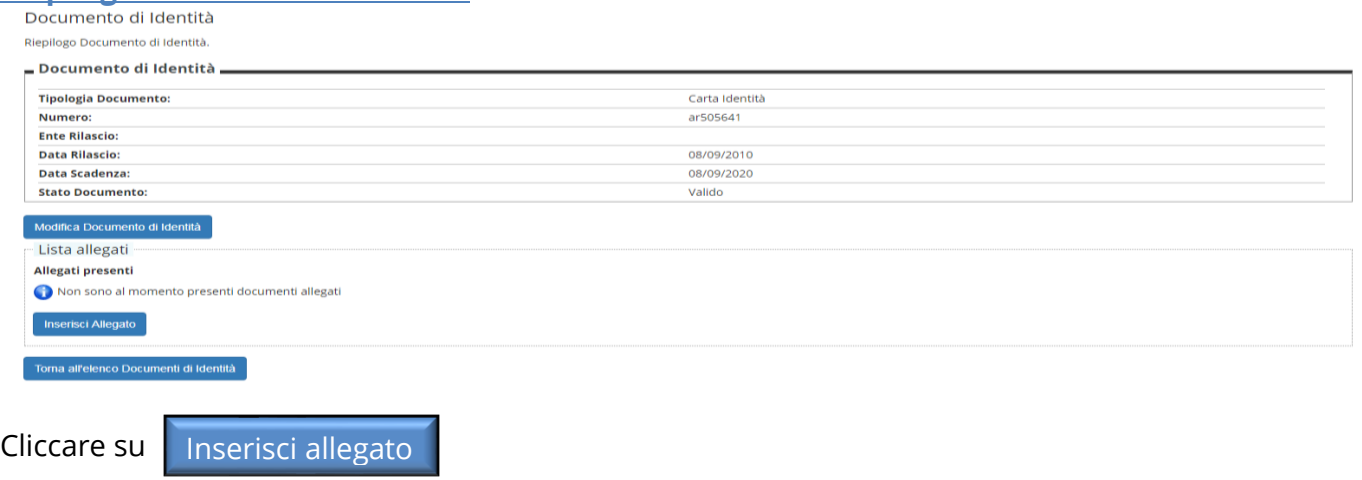

# **Allegato al documento di Identità**

Allegato al Documento di Identità

Indicare i dati del documento allegato.  $\mathbb{Z}^2$ <u>.</u><br>Album and a constant

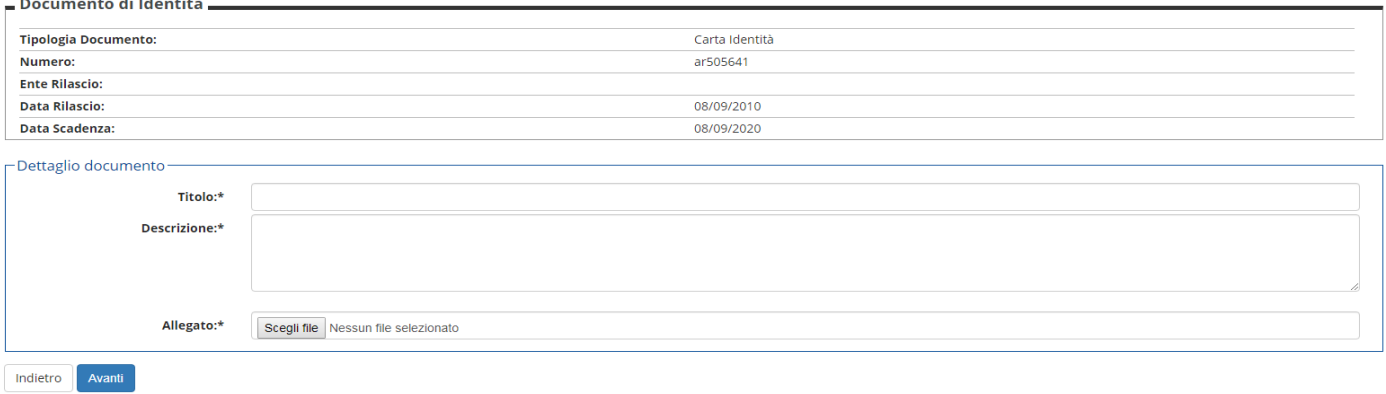

E' necessario inserire il titolo e la descrizione del documento.

Dopo aver inserito l'allegato si può vedere la lista degli allegati

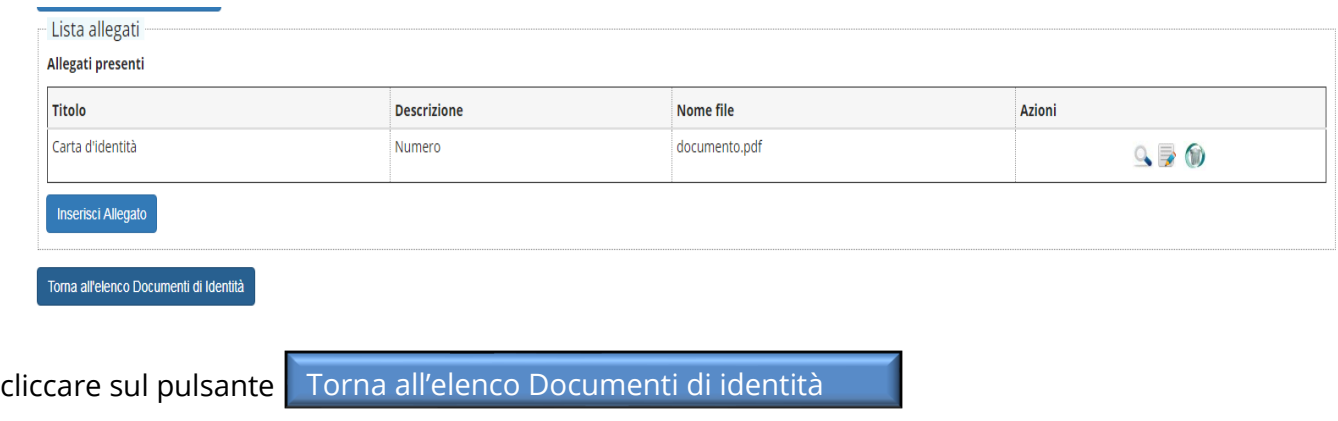

# **Documenti di identità**

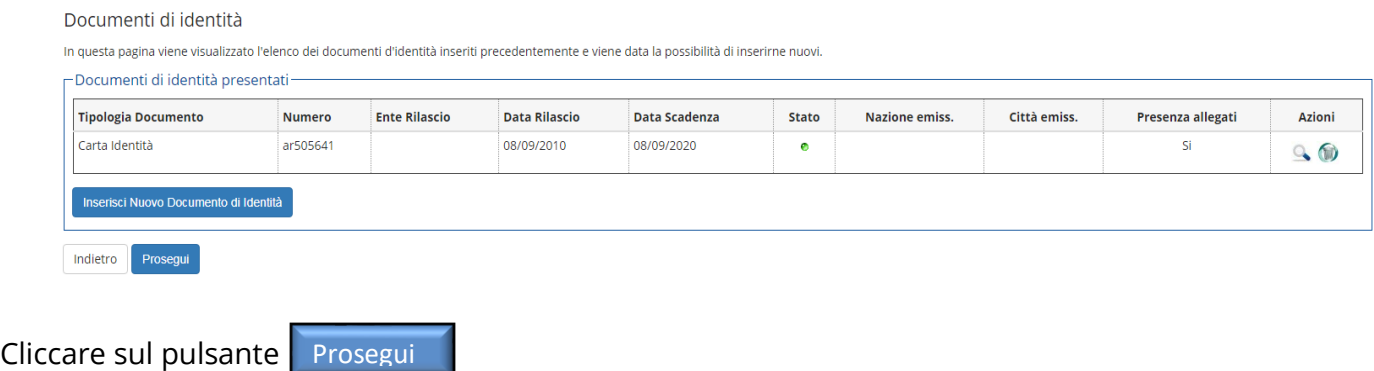

#### **Scelta categoria amministrativa ed ausili di invalidità**

Avanti

Scegliere la propria categoria amministrativa, valida per lo svolgimento del concorso di ammissione al quale ci si sta iscrivendo. L'eventuale richiesta di ausilio per invalidità con debita certificazione, può essere trasmessa all'indirizzo di posta elettronica: [servizi.postlaurea@unisannio.it](mailto:servizi.postlaurea@unisannio.it)

Scelta categoria amministrativa ed ausili di invalidità

Scegliere la propria categoria amministrativa, valida per lo svolgimento del concorso di ammissione al quale ci si sta iscrivendo, ed eventualmente richiedere ausilio per invalidità Prove previste Descrizione Data Ora Sede Tipo Prima prova scritta Scritto Seconda prova scritta Scritto Indietro Avanti

Cliccare sul pulsante

#### **Conferma iscrizione concorso**

Verificare le informazioni relative alle scelte effettuate nelle pagine precedenti.

#### Conferma iscrizione concorso Verificare le informazioni relative alle scelte effettuate nelle pagine precedenti  $\equiv$  Concorso $\equiv$ Abilitazione professionale Dottore Commercialista **Descrizione** concorso di test "Valido per **Dettaglio** Dottore Commercialista Indietro Conferma e prosegui Cliccare sul pulsante Conferma e prosegui

#### **Dettaglio titoli richiesti**

Per proseguire è necessario dichiarare i titoli di studio. Per primi vengono mostrati i titoli di studio obbligatori, mentre le varie opzioni mostrano titoli che sono alternativi fra loro. Nelle pagine seguenti verranno chiesti i dati relativi ai titoli di studio conseguiti negli anni precedenti.

# **Esame di Stato per l'abilitazione all'esercizio delle professioni di Dottore Commercialista, Esperto Contabile e Revisore Legale.**

I candidati che presentano la domanda di partecipazione per l'abilitazione all'esercizio della professione di Dottore Commercialista, Esperto Contabile e Revisore Legale, come primo titolo devono inserire il Tirocinio.

#### Dettaglio titoli richiesti

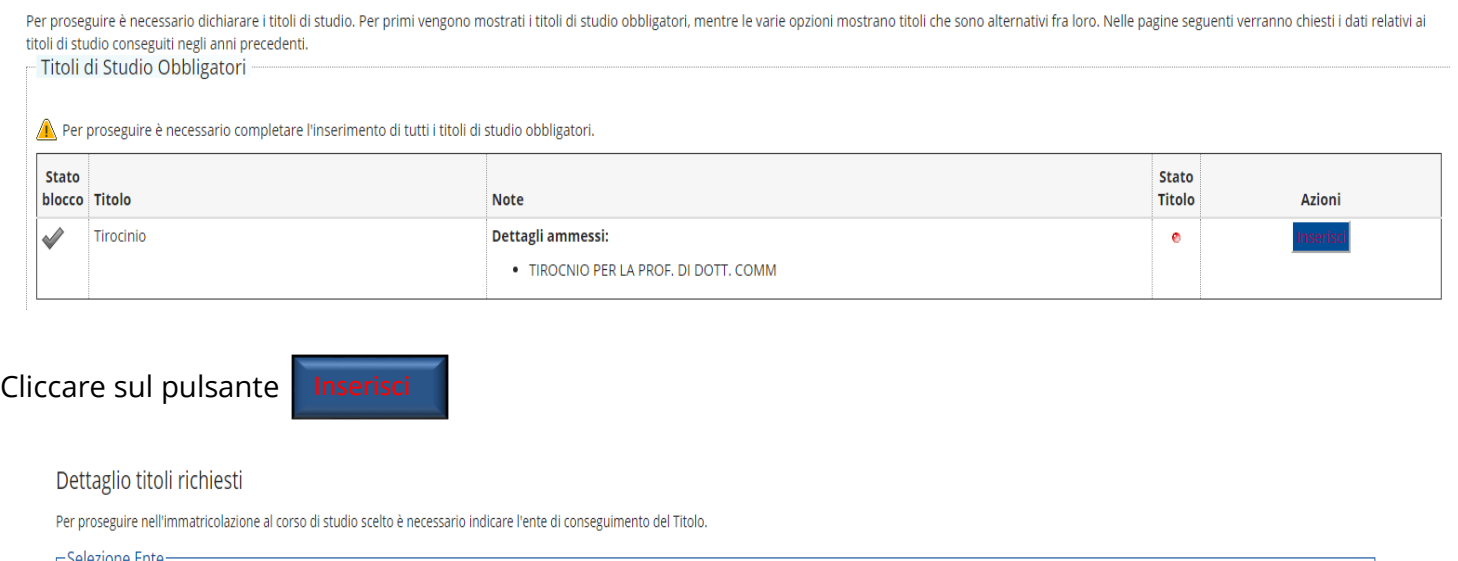

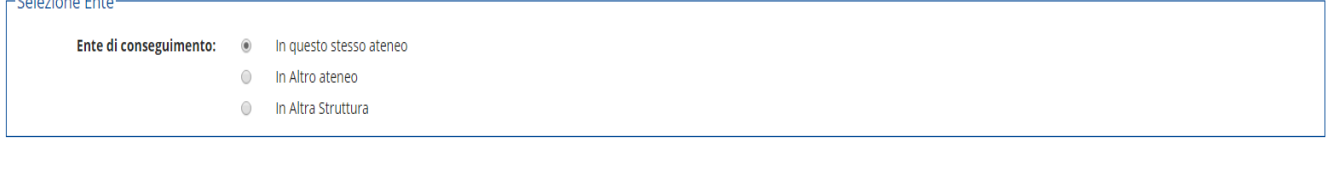

Indietro Procedi

Indicare l'ente presso il quale è stato conseguito il tirocinio e cliccare sul pulsante

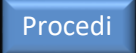

#### Se il titolo è stato conseguito presso un'altra struttura, indicare la struttura

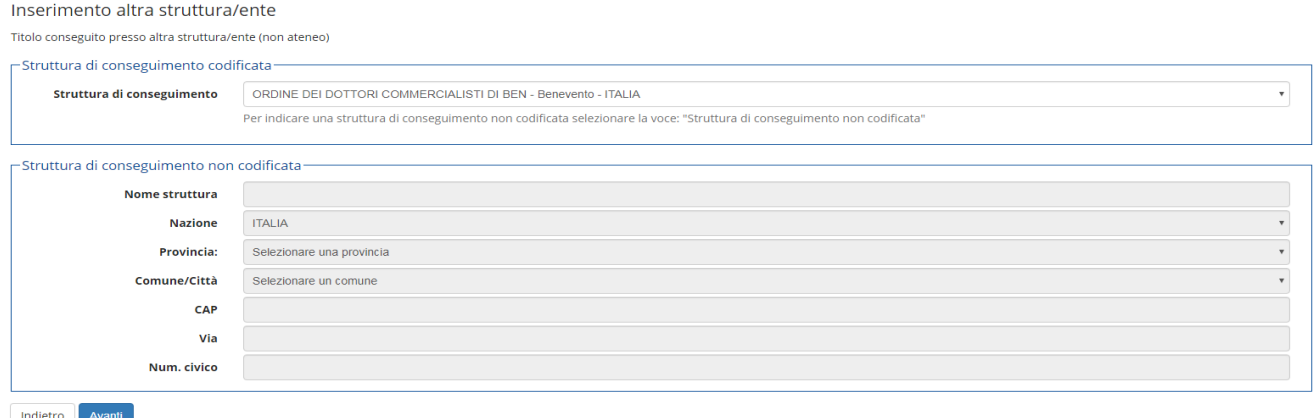

Se la struttura dove è stato conseguito il titolo non è codificata, dal menù a tendina scegliere "Struttura di conseguimento non codificata.

ranti

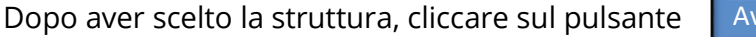

#### **Titolo di Studio tirocinio**

Per proseguire è necessario inserire il titolo del tirocinio, la data di inizio e la data di fine del tirocinio. I candidati che al momento della presentazione della domanda non abbiano completato il tirocinio, ma che comunque lo completeranno prima dello svolgimento della prima prova scritta, devono spuntare in situazione titolo "non ancora conseguito".

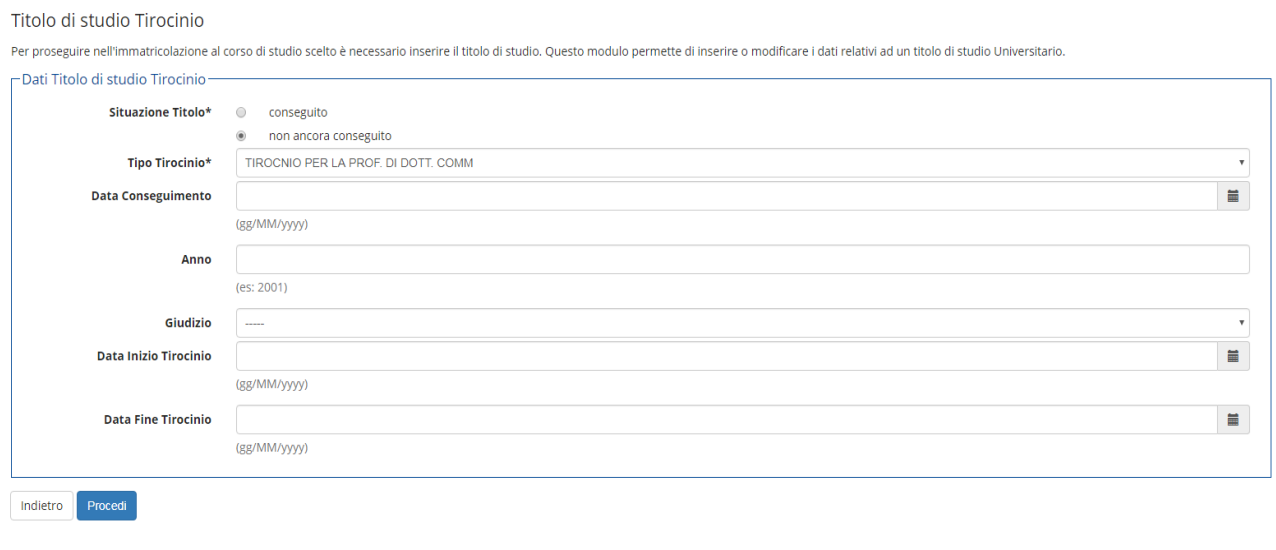

Dopo aver inserito il tirocinio cliccare sul pulsante

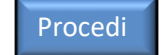

# **Esame di Stato per l'abilitazione all'esercizio delle professioni di Biologo, Biologo, Junior, Dottore Commercialista, Esperto Contabile, Geologo, Geologo junior, Ingegnere ed Ingegnere Junior.**

Tutti i candidati che intendono presentare la domanda di partecipazione per una delle professioni sopra indicate, devono inserire il titolo di studio conseguito, si precisa che è possibile presentare solo una domanda di partecipazione.

#### **Titoli di Studio Alternativi**

Per proseguire è necessario inserire il titolo di studio conseguito, cliccando sul pulsante

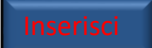

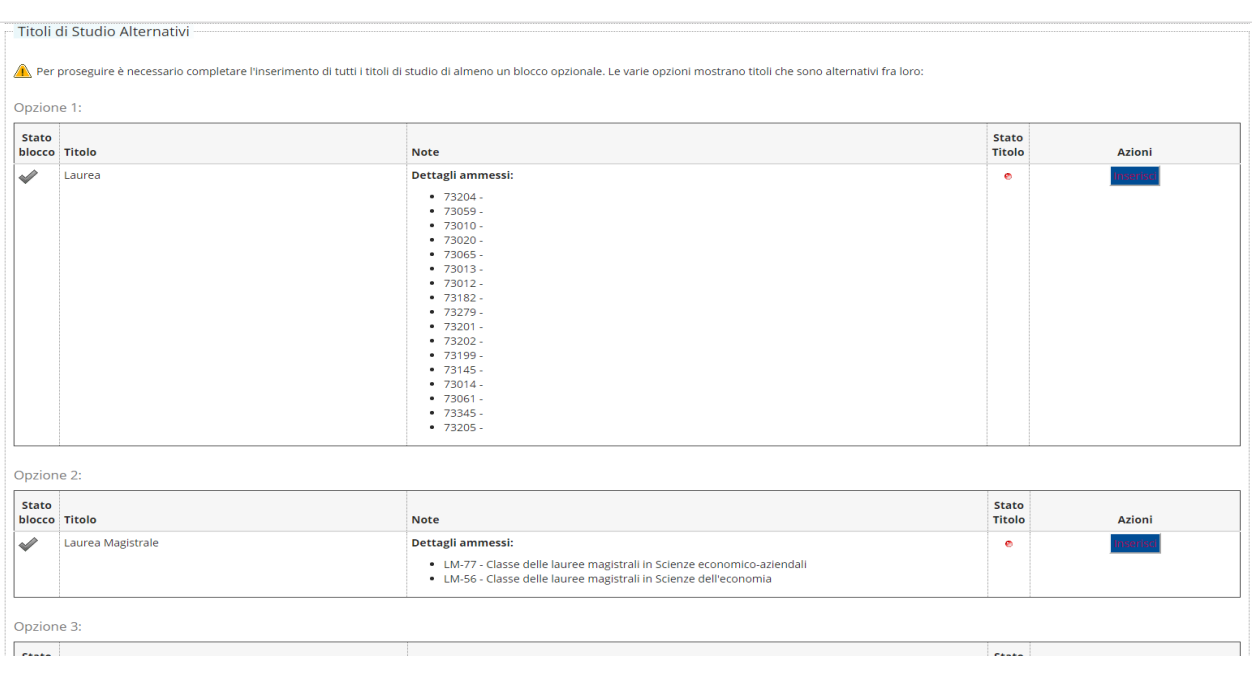

# **Dettaglio titoli richiesti**

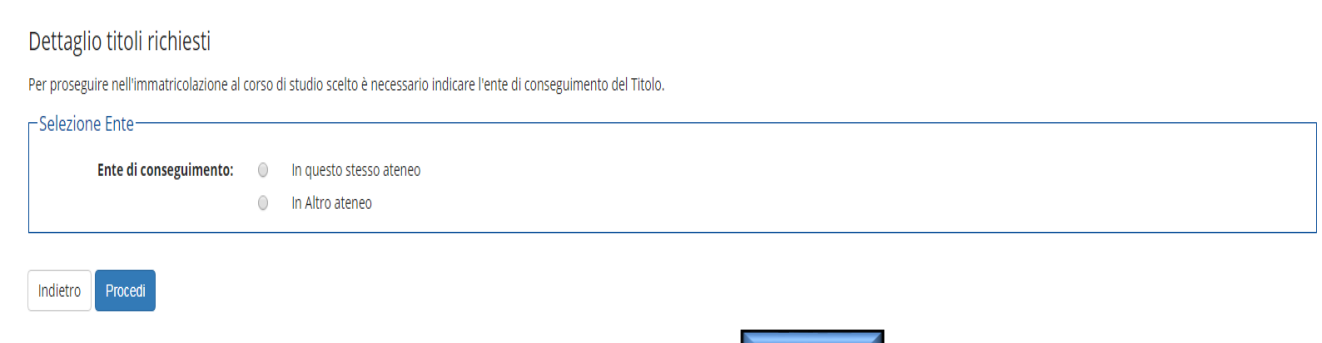

Selezionare l'Ente di conseguimento e cliccare sul pulsante r <sup>Procedi</sup>

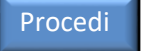

#### Inserire i dati della Regione e l'Ateneo dove è stato conseguito il titolo

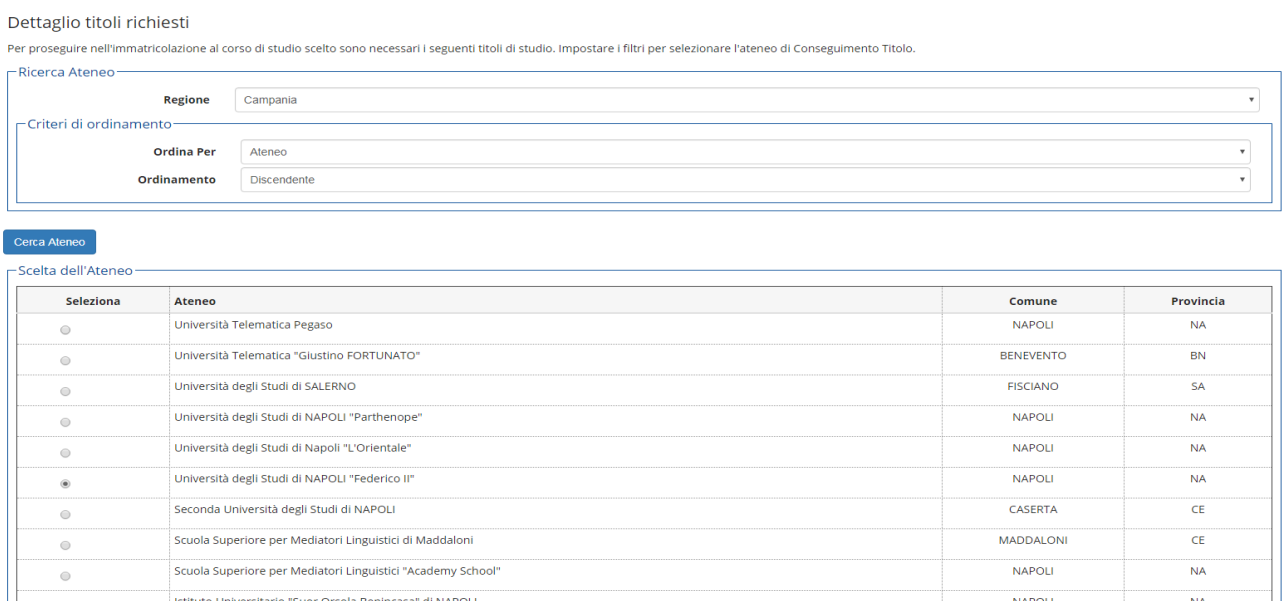

Dopo aver selezionato l'Ateneo, cliccare sul pulsante

#### **Selezione Corso di Studio**

Queste pagine aiutano l'utente a selezionare il corso di studio dell'ateneo scelto nei passi precedenti. Scegliere il tipo di corso di studio. In seguito scegliere dalla lista il corso di studio.

Procedi

#### Selezione Corso di Studio

Queste pagine aiutano l'utente a selezionare il corso di studio dell'ateneo scelto nei passi precedenti. Scegliere il tipo di corso di studio. In seguito scegliere dalla lista il corso di studio.

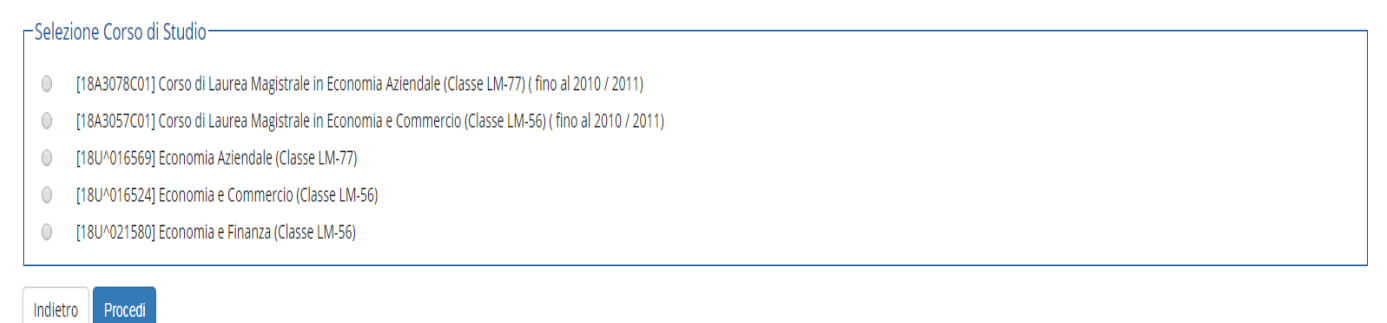

Dopo aver selezionato il Corso di Studio, cliccare sul pulsante

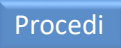

## **Titolo di Studio**

Inserire il titolo di studio conseguito. I candidati che conseguono il titolo accademico successivamente alla scadenza del termine per la presentazione delle domande, ma comunque antecedentemente alla data della prima prova dell'Esame di Stato, sono tenuti nella sezione titolo a spuntare non ancora conseguito.

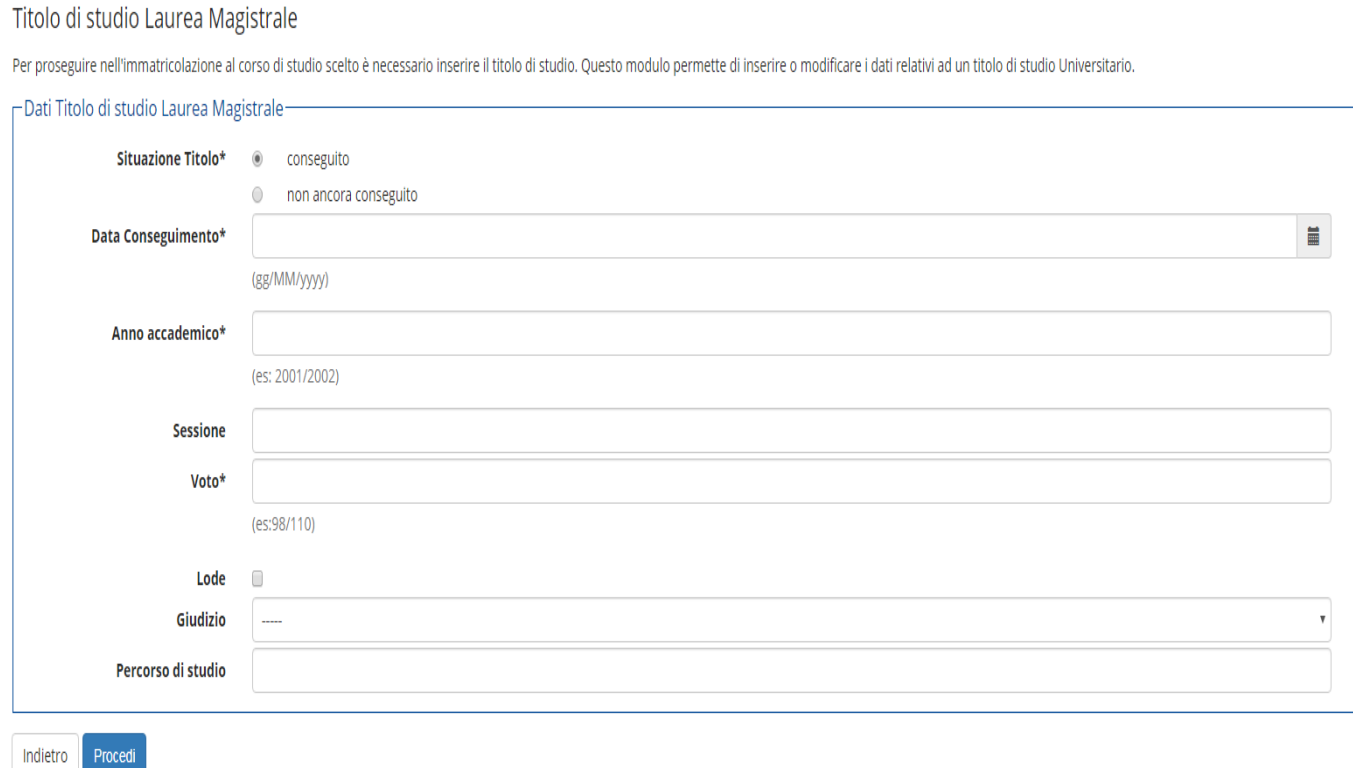

Dopo aver inserito il titolo cliccare sul pulsante

Procedi

Si precisa che i candidati che presentano la domanda per partecipare alle prove integrative per l'abilitazione all'esercizio della professione di Revisione Legale, come titolo di studio devono inserire:

• il tirocinio ai sensi dell'art. 2, commi 1 e 2 del decreto 19 gennaio 2016, n. 63 (rilasciato dal MEF). Il tirocinio deve essere compiuto prima dell'inizio delle prove;

• l'abilitazione all'esercizio della professione di Dottore Commercialista o di Esperto Contabile, se ancora non è stata conseguita, bisogna spuntare non ancora conseguito.

In questa sezione i candidati devono dichiarare i titoli e documenti utili per la presentazione della domanda di partecipazione.

Gestione titoli e documenti per la valutazione

Dichiarare titoli e documenti utili alla valutazione.

Il concorso scelto prevede le seguenti tipologie di documenti e/o titoli che concorrono alla valutazione della graduatoria:

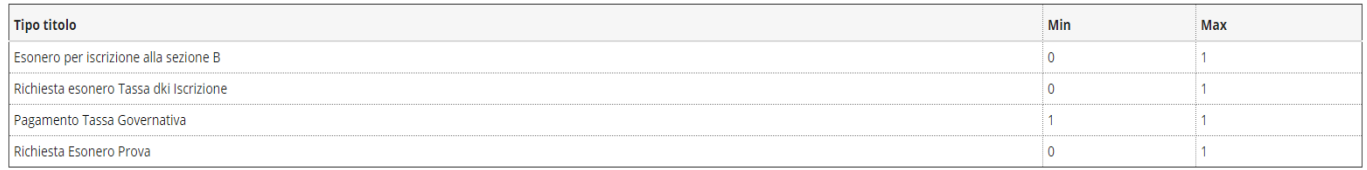

Titoli dichiarati

Non è stato inserito alcun documento e/o titolo di valutazione

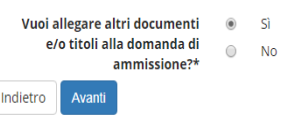

Si precisa che sono tenuti ad allegare la ricevuta dell'avvenuto versamento della tassa governativa, tutti i candidati che presentano la domanda di partecipazione.

I candidati che sono in possesso dei requisiti previsti dalla sezione di cui sopra sono tenuti ad allegare la seguente documentazione:

• gli iscritti alla Sezione B dell'albo devono allegare copia del tesserino d'iscrizione o autocertificazione dell'iscrizione;

• i candidati che sono risultati assenti nella sessione immediatamente precedente, devono allegare la fotocopia dei versamenti effettuati;

• tutti i candidati che presentono la domanda di partecipazione per l'esame di stato per l'abilitazione all'esercizio della professione di Dottore Commercialista ed Esperto Contabile e che hanno conseguito un titolo di studio all'esito di uno dei corsi di laurea realizzati sulla base della Convenzione Quadro tra il Ministero della Istruzione, della Università e della Ricerca, Il Ministero della Giustizia ed il Consiglio Nazionale dei Dottori Commercialisti e degli Esperti Contabili e dei successivi Accordi territoriali (articolo 46, comma 3, decreto Legislativo del 28 giugno 2005, n. 139), sono tenuti ad allegare esplicita richiesta di esonero scaricabile dal sito dell'ateneo e la Convenzione quadro stipulata tra l'Ateneo dove è stato conseguito il titolo e l'ordine Territoriale.

La richiesta di esonero può essere scaricata dal sito internet dell'ateneo al seguente link: <https://www.unisannio.it/it/didattica/percorso-studi/esami-di-stato>

Selezionare si e cliccare sul pulsante Avanti

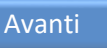

Indicare i dati del titolo o del documento di valutazione.

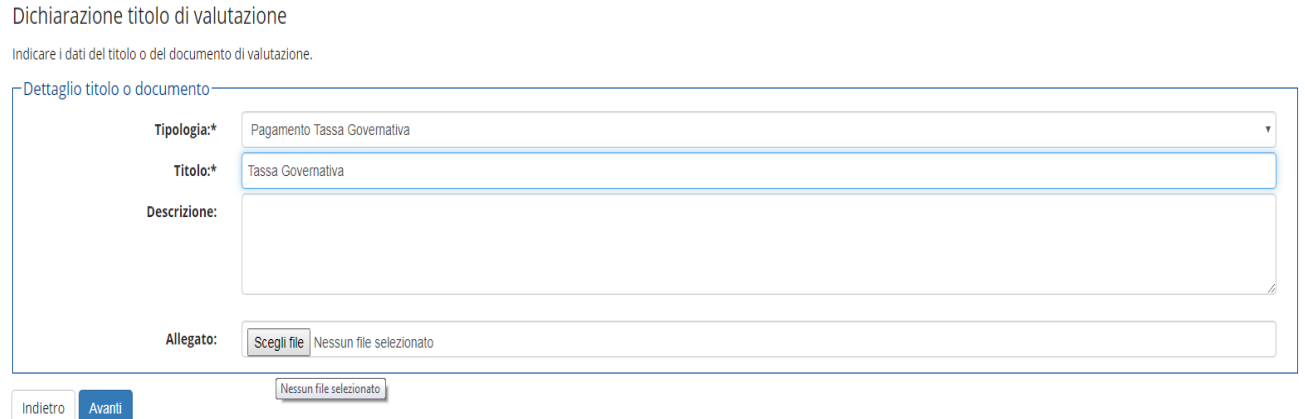

Dal menù a tendina della sezione tipologia, selezionare la tipologia di documento che si vuole allegare, nella sezione titolo, specificare il titolo.

Dopo aver inserito l'allegato, cliccare sul pulsante | Avanti

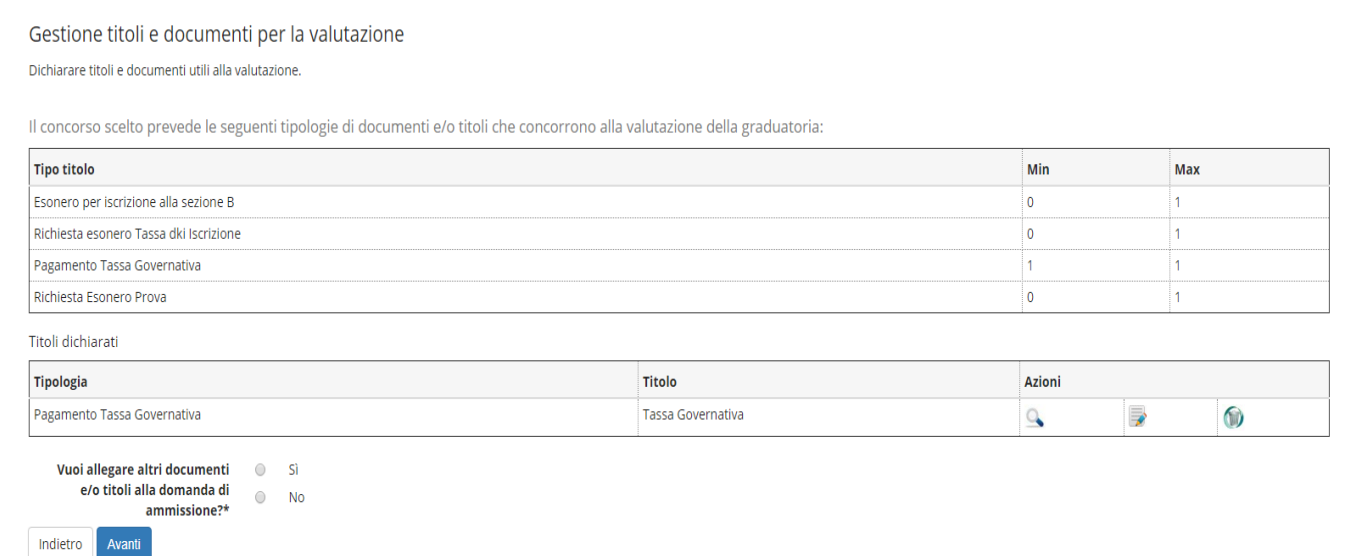

Verificare i titoli inseriti, cliccare sul pulsante

Avanti

# **Conferma dichiarazione titoli e documenti per la valutazione**

# Conferma dichiarazione titoli e documenti per la valutazione

Verificare le informazioni inserite relativamente ai titoli ed ai documenti inseriti per la valutazione.

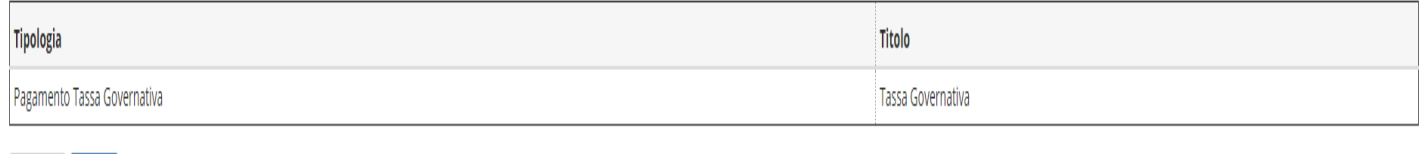

Verificare le informazioni inserite relativamente ai titoli ed ai documenti inseriti per la valutazione.

Cliccare sul pulsante Avanti

Indietro Avanti

#### **Conferma scelta concorso**

Verificare le informazioni relative alle scelte effettuate nelle pagine precedenti.

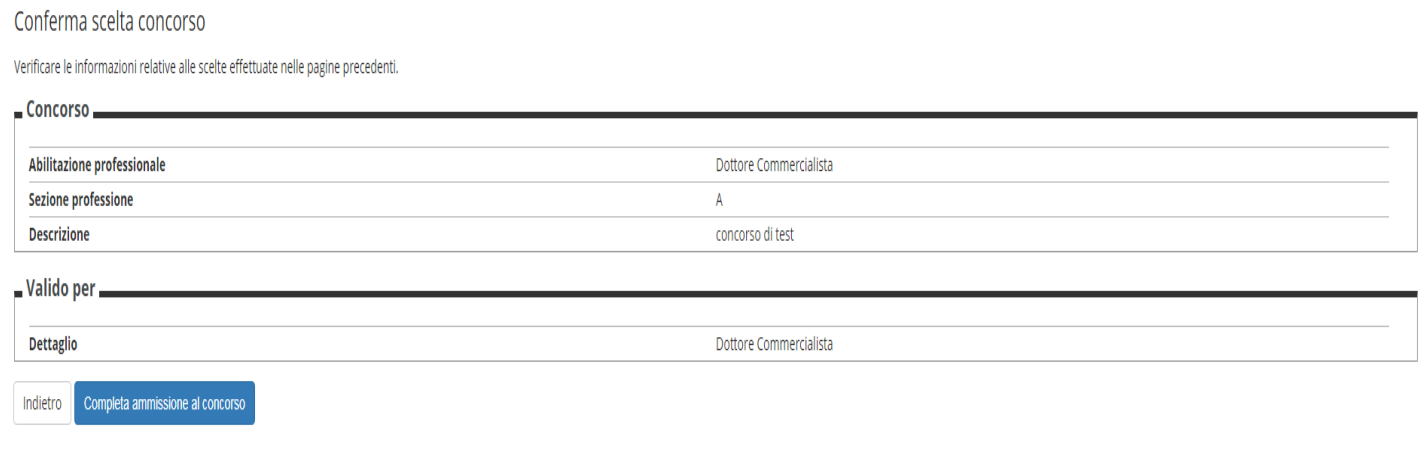

Dopo aver verificato le informazioni inserite, cliccare sul pulsante

Completa ammissione al concorso

Al termine della registrazione all'Esame di Stato scelto, il candidato riceverà una e-mail dell'avvenuta presentazione della domanda di iscrizione.

#### Sono riportate le informazioni per l'Esame di Stato prescelto.

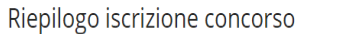

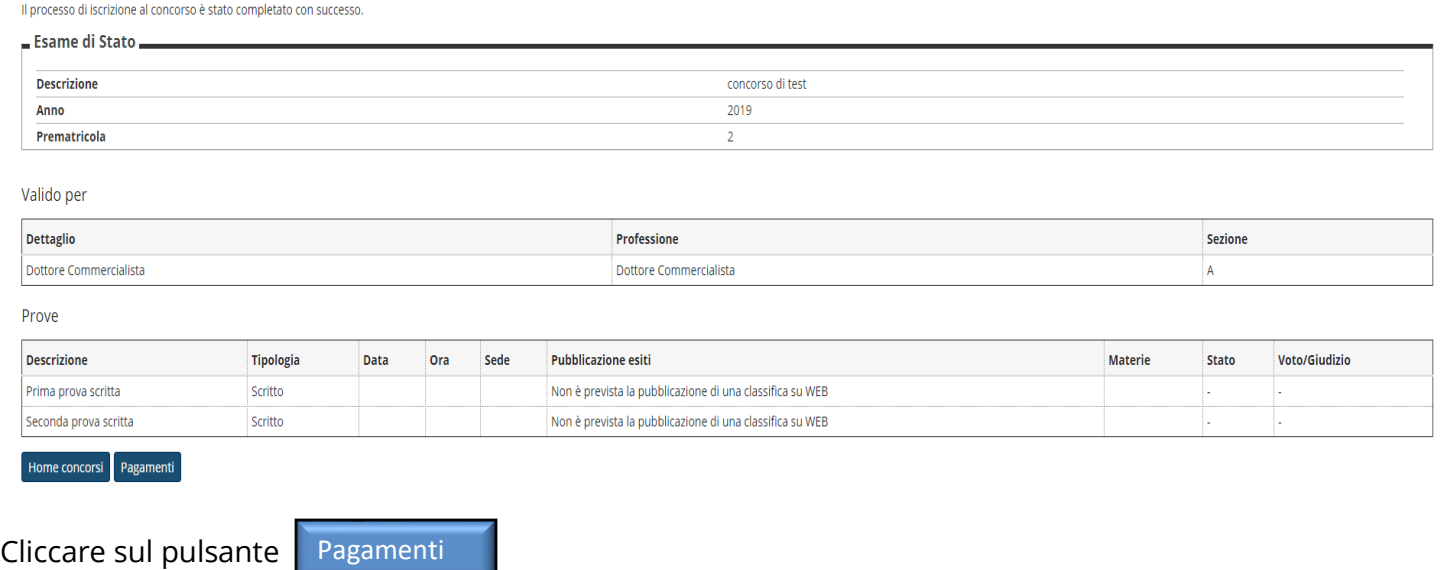

#### **Pagamenti**

I candidati che presentano la domanda di partecipazione per l'ammissione agli Esami di Stato per l'abilitazione all'esercizio delle professioni di:

- Biologo e Biologo Junior;
- Dottore Commercialista;
- Esperto Contabile;
- Geologo e Geologo Junior;
- Ingegnere e Ingegnere Junior,

devono effettuare il versamento del contributo di Ateneo dell'importo di € 250,00. Le modalità di pagamento del contributo di ateneo è riportato nella sezione Elenco Tasse.

Tutti i candidati che presentano la domanda di partecipazione per l'ammissione ad un Esame di Stato di cui è Sede l'Università degli Studi del Sannio, oltre al contributo di ateneo di € 250,00, devono effettuare il versamento della tassa di ammissione agli Esami di Stato (Tassa Governativa) dell'importo di € 49,58 presso gli Uffici Postali, sul c/c 1016, intestato a Agenzia delle Entrate – Tasse e Scolastiche- Centro Operativo di Pescara (bollettino prestampato disponibile presso gli stessi Uffici Postali).

I candidati che presentano la domanda di partecipazione per l'ammissione alle prove integrative per l'abilitazione all'esercizio della Revisione Legale, di cui all'art. 11, comma 1 e 2, del decreto del 19 gennaio 2016, n. 63, devono effettuare il versamento della tassa di iscrizione alle prove integrative dell'importo di € 100,00. La modalità di pagamento della tassa di iscrizione alle prove integrative è riportato nella sezione Elenco Tasse.

#### **Elenco Tasse**

In questa pagine è visualizzato:

• il contributo di Ateneo (tassa di iscrizione all'Esame di Stato) dell'importo di € 250,00 per i candidati che hanno presentato la domanda per l'ammissione agli Esami di Stato per l'abilitazione all'esercizio delle professioni di Biologo, Biologo Junior, Dottore Commercialista, Esperto Contabile, Geologo, Geologo Junior, Ingegnere e Ingegnere Junior;

• la tassa di iscrizione alle prove integrative dell'importo di € 100,00 per i candidati che hanno presentato la domanda per l'ammissione alle prove integrative per l'abilitazione all'esercizio della revisione Legale, di cui all'art. 11, comma 1 e 2 del decreto del 19 gennaio 2016, n. 63.

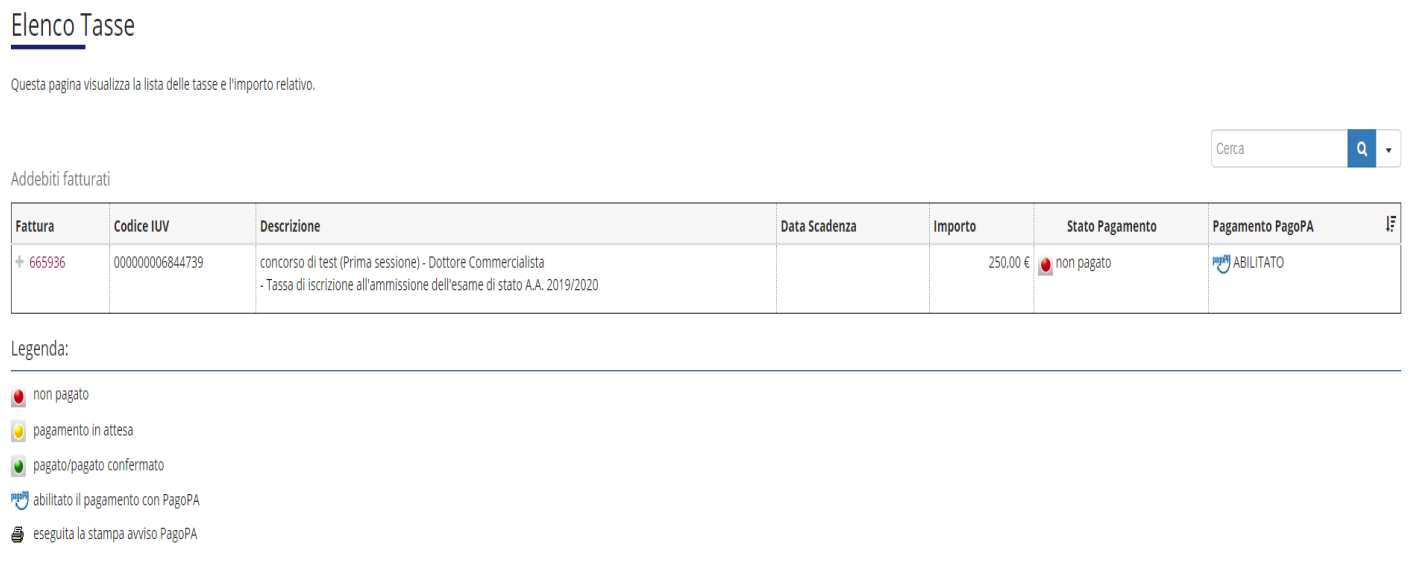

# Selezionare il numero di fattura e viene visualizzata la seguente pagina

Dettaglio Fattura

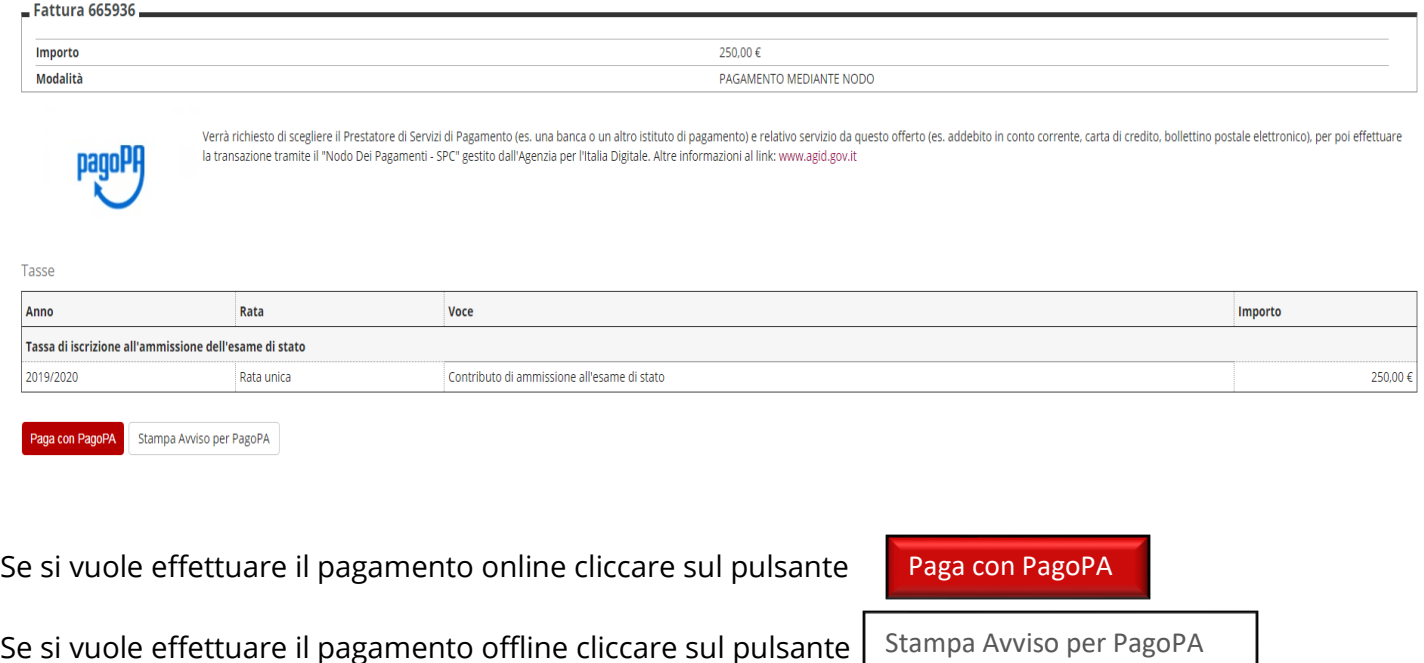

Nella successiva pagina si può decidere la modalità con la quale effettuare il pagamento :

- Pagamento online;
- Pagamento offline.

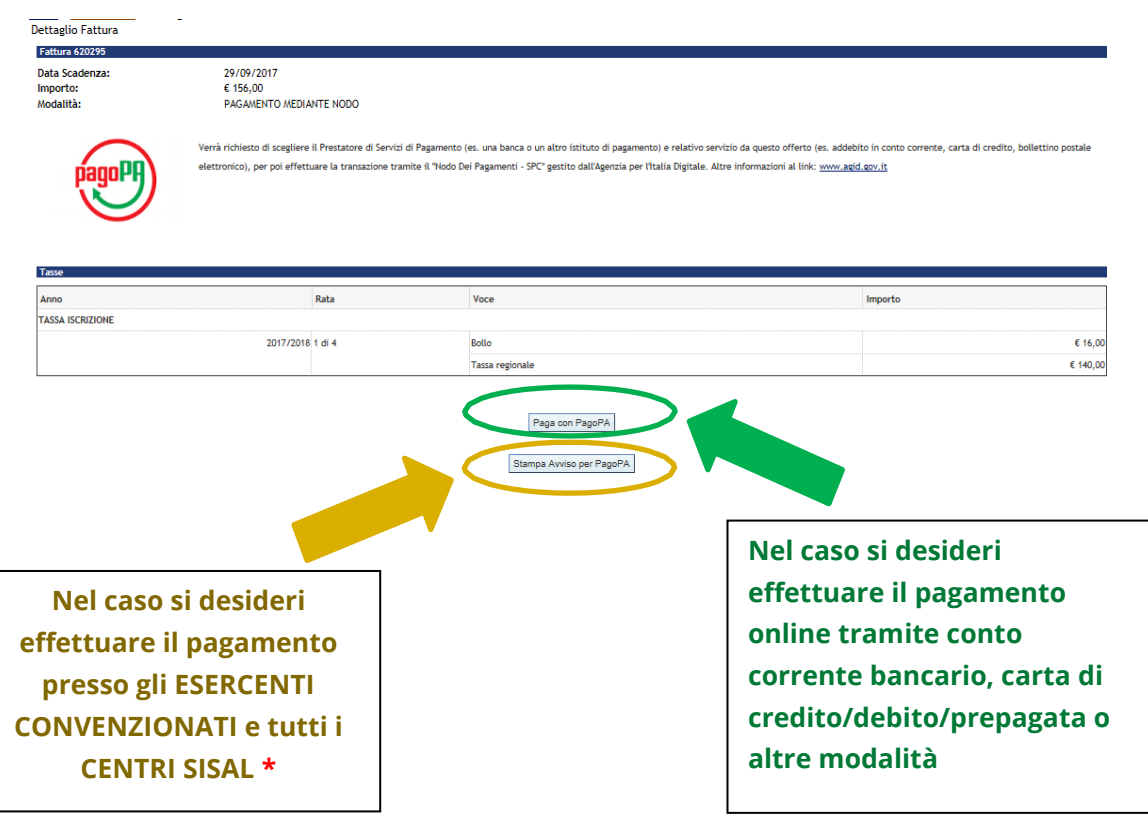

**\* Consultando il link in basso è possibile prendere visione dell'elenco degli ESERCENTI abilitati: <http://www.agid.gov.it/agenda-digitale/pubblica-amministrazione/pagamenti-elettronici/psp-aderenti-> elenco**

#### **Pagamento offline**

Per procedere con il pagamento offline cliccare sul pulsante

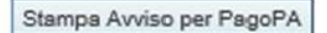

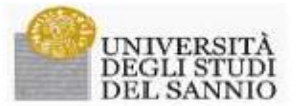

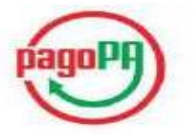

AVVISO di PAGAMENTO

P.Iva dell'ente Creditore: 01114010620<br>Codice Interbancario Ente :: Y7935 Codice dell'avviso di pagamento: 001000000001862363

Identificativo univoco versamento (IUV): 000000001862363

Importo del Versamento: 20,00

#### Data di scadenza:

Debitore: BIANCHI GIOVANNI<br>BNCGNN96E03A783C

Causale Versamento:<br>Tasso di iscriziono universitario

.<br>Orario di disponibilità del Servizio che l'Ente Creditore intende rispettare nei confronti dei propri utendi:<br>da Lunedt a Venerdt dalle 8 alle 20 (esclusi festivi)

.<br>L'importo del presente documento potrebbe subire variazioni rispetto a quanto sopra riportato in quanto aggiornato<br>automaticamente dal sistema (in funzione di eventuali sgravi, note di credito, indennità di mora, sanzion  $ecel$ 

evo.<br>Il prestatore di servizi di pagamento presso il quale è presentato potrebbe pertanto richiedere un importo diverso da<br>auello indicato sul documento stesso.

Attraversa il tistema pagaPAR è possibile effettuare il pagamento con le seguenti modalità:<br>. sul tito veb di ateneo https://www.annio.esse3.cineca.it, accedendo all'apposita sezione e scegliendo tra gli strumenti<br>disponib

Per poser effetuare si gragamento occorre indicare il codice IUV presente sull'avviso.<br>- presso le banche e altri prestatori di servizio di pagamento aderesti all'intentiva tramite i canali da questi messi a<br>- disposizione

PagaPA® è un sistema pubblico - fatto di regole, standard e strumenti definiti dall'Agenzia per l'Italia Digitale e<br>accettati dalla Pubblica Amministrazione e dat PSP aderesti all'intrattra - che garantice a prima e aziend

 $^{\rm I}$  B Codice Interfamourio (ordine Frate) è il notice da utilizzare presso le Bientite che rendono disponibile il pagamento tramite il circuito CBB L.

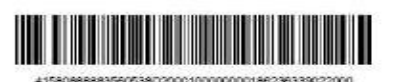

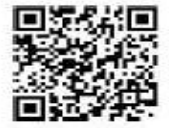

L'avviso può essere presentato e pagato presso tutti gli **ESERCENTI CONVENZIONATI** e tutti i **CENTRI SISAL.**

#### **È possibile consultare l'elenco degli ESERCENTI abilitati cliccando al seguente link:**

**<http://www.agid.gov.it/agenda-digitale/pubblica-amministrazione/pagamenti-elettronici/psp-aderenti-> elenco**

#### **Pagamento online**

Cliccare sul pulsante

Paga con PagoPA

A questo punto, selezionare la modalità desiderata di pagamento online:

# **UNISANNIO-ESSE3**

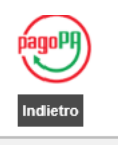

Totale pagamento Scegli la modalità di pagamento

- $\bigcirc$  Il tuo conto corrente tramite bonifico bancario o bollettino postale
- Carta di credito, debito, prepagata scegliendo uno qualsi asi degli operatori aderenti
- $\bigcirc$  App e altre modalità di pagamento tramite un'app per telefono o tablet
- $\bigcirc$  Tutte le modalità di pagamento
- **PAGAMENTO TRAMITE CONTO CORRENTE :**

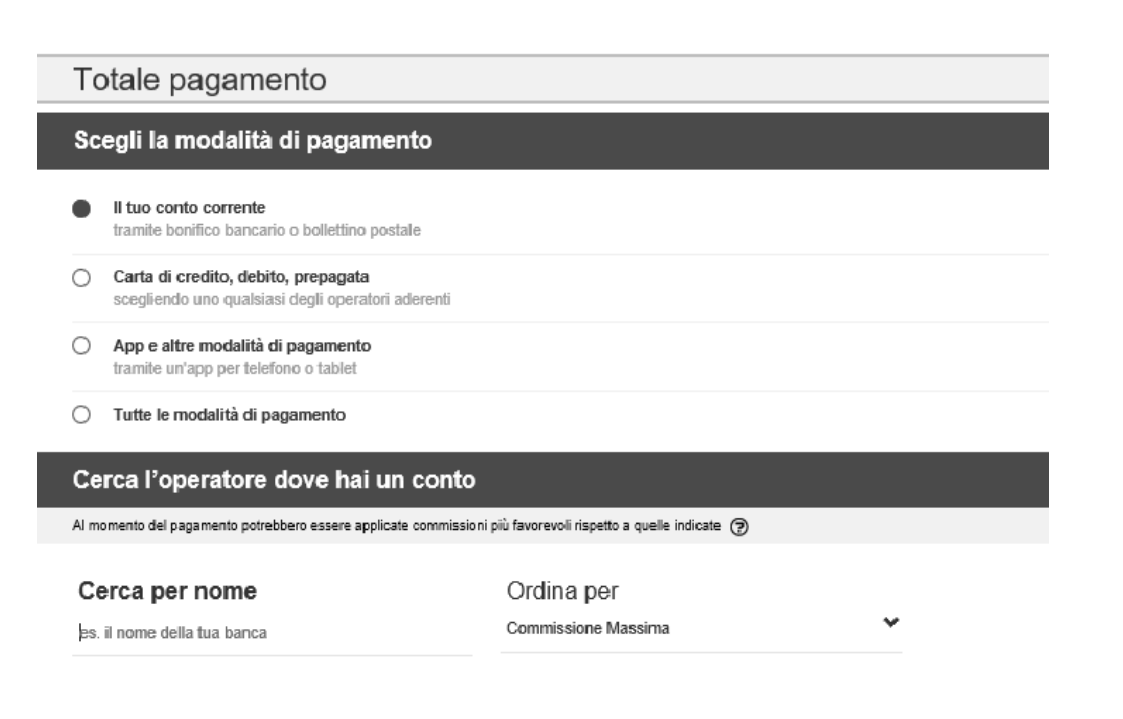

Inserire i il nome della banca con cui si vuole effettuare il pagamento

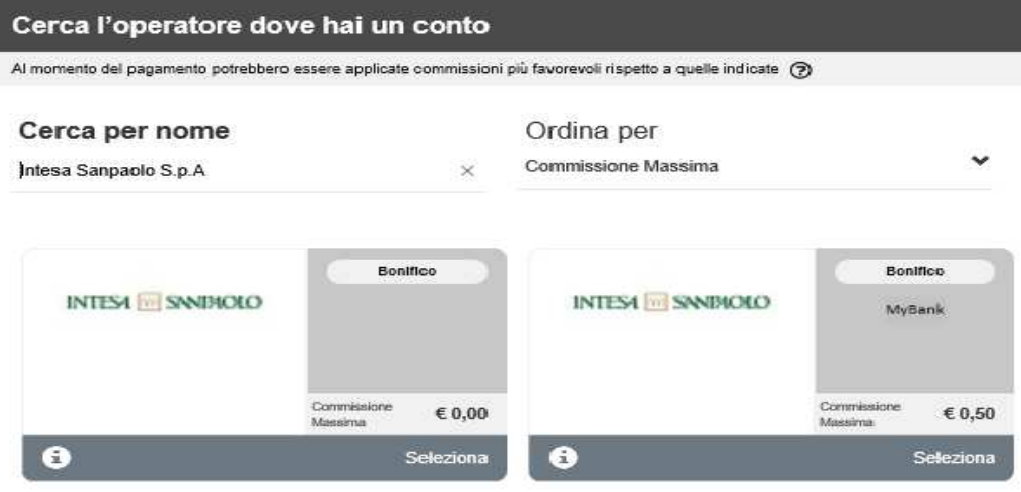

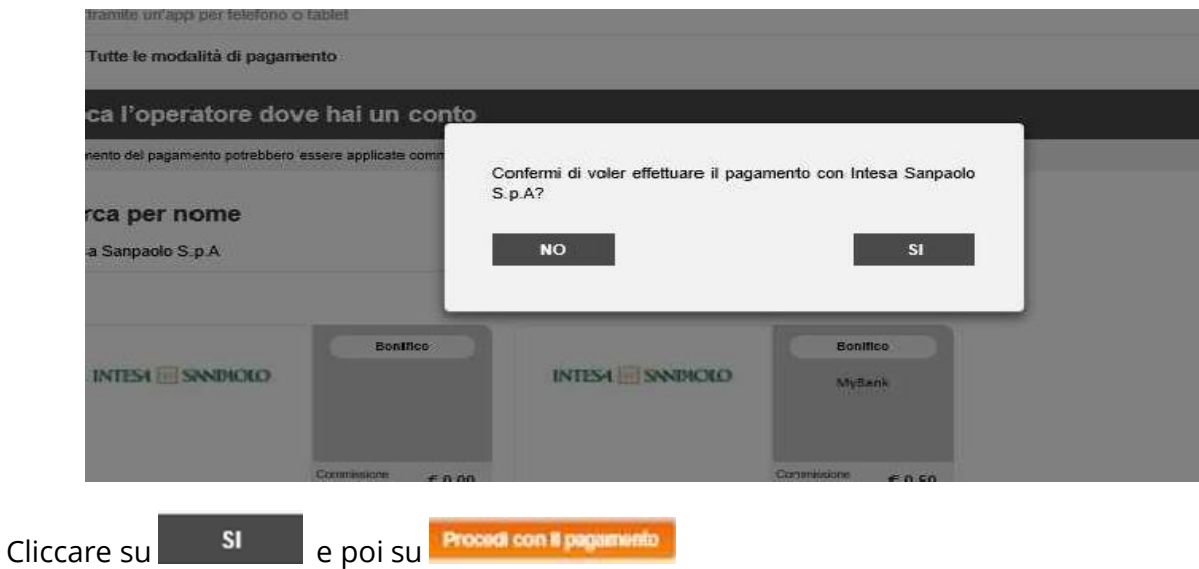

O **INTESA IM SANPAOLO** Riepilogo Pagamento Pagamenti Pubblica Amministrazione Il Gruppo Intesa Sanpaolo aderisce al Nodo del Pagamenti. Una modalità concreta per porsi al servizio di cittadini e imprese,<br>facilitandone la relazione con la Pubblica Amministrazione e contribuendo alla diffusione dei ca Soggetto Pagante 1 BIANCHI GIOVANNI Nome: Attenzione: I pagamenti disposti con carte di credito a favore della Regione Umbria e Regione Marche e riferiti ai servizi:<br>"Donazioni Terremoto Umbria Agosto 2016" e "Donazioni Terremoto Marche Agosto 2016" non saranno as Eineit **CF/P/VA ENCGNNSEDSA78SC** 1) ENTE BENEFICIARIO: Universita del Sannio Importo bollettini:  $20.00 \in$ Importo singolo pagamento 1  $20,00 \in$  Credenziali Pagatore Causalle Pagamento  $20,00 \in$ 

#### • **PAGAMENTO CON CARTA DI CREDITO :**

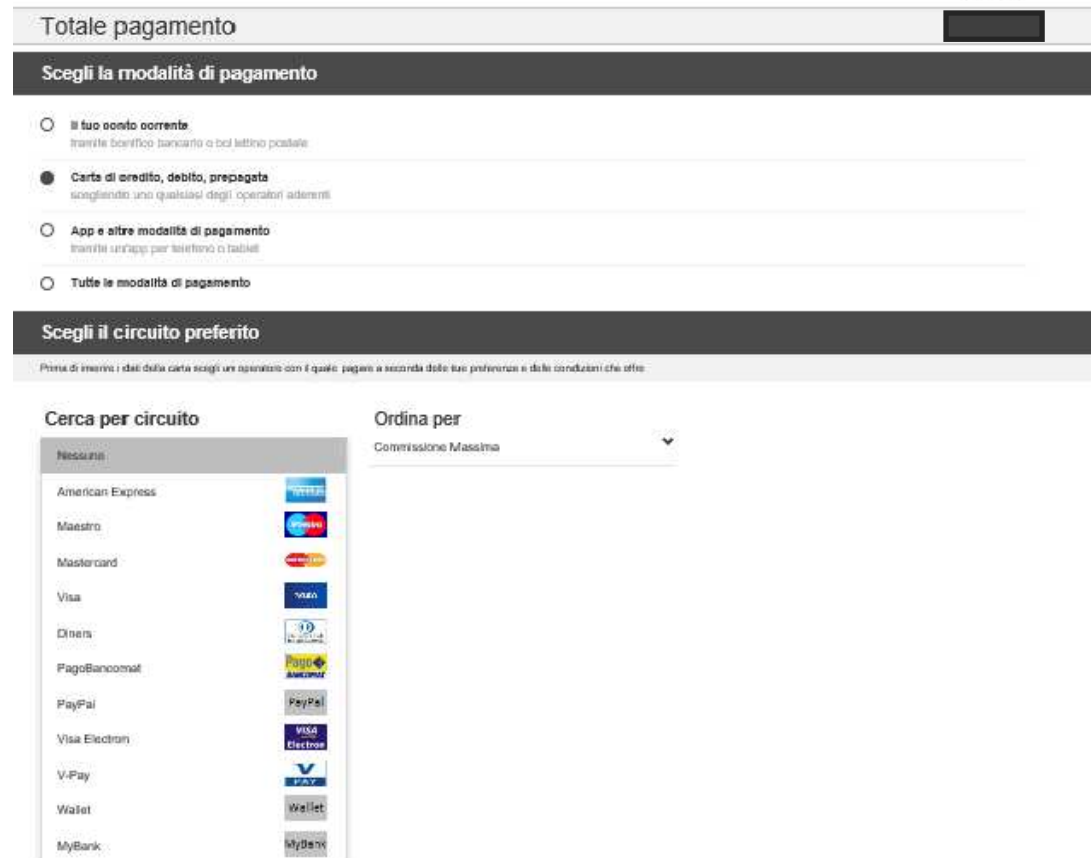

Selezionare **Carta di credito** e cercare il relativo **Circuito (** Mastercard, Visa, etc**) .**

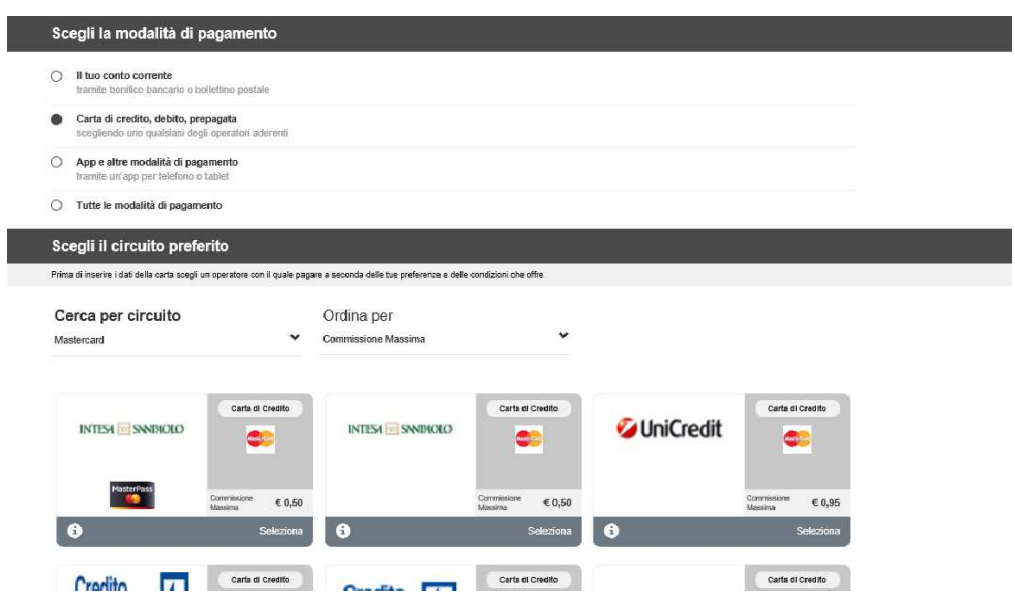

Proseguire cliccando su

Procedi con il pagamento

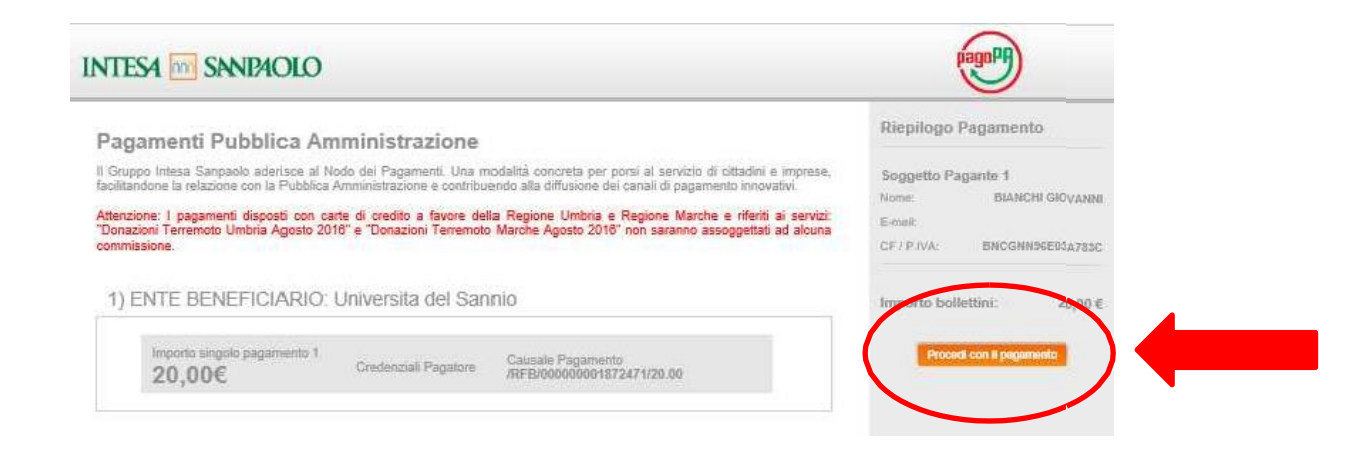

Per eventuali chiarimenti e/o informazioni sulla procedura d'iscrizione agli Esami di Stato è possibile contattare l'Unità Organizzativa "Esami di Stato, Dottorati e Master" ai seguenti recapiti:

- indirizzo e-mail: [servizi.postlaurea@unisannio.it;](mailto:servizi.postlaurea@unisannio.it)
- Telefono: 0824305460.